### Handleiding HR Core Education

Gebruikers van Akten

Versie 1.10 7 december 2015

### Inhoudsopgave

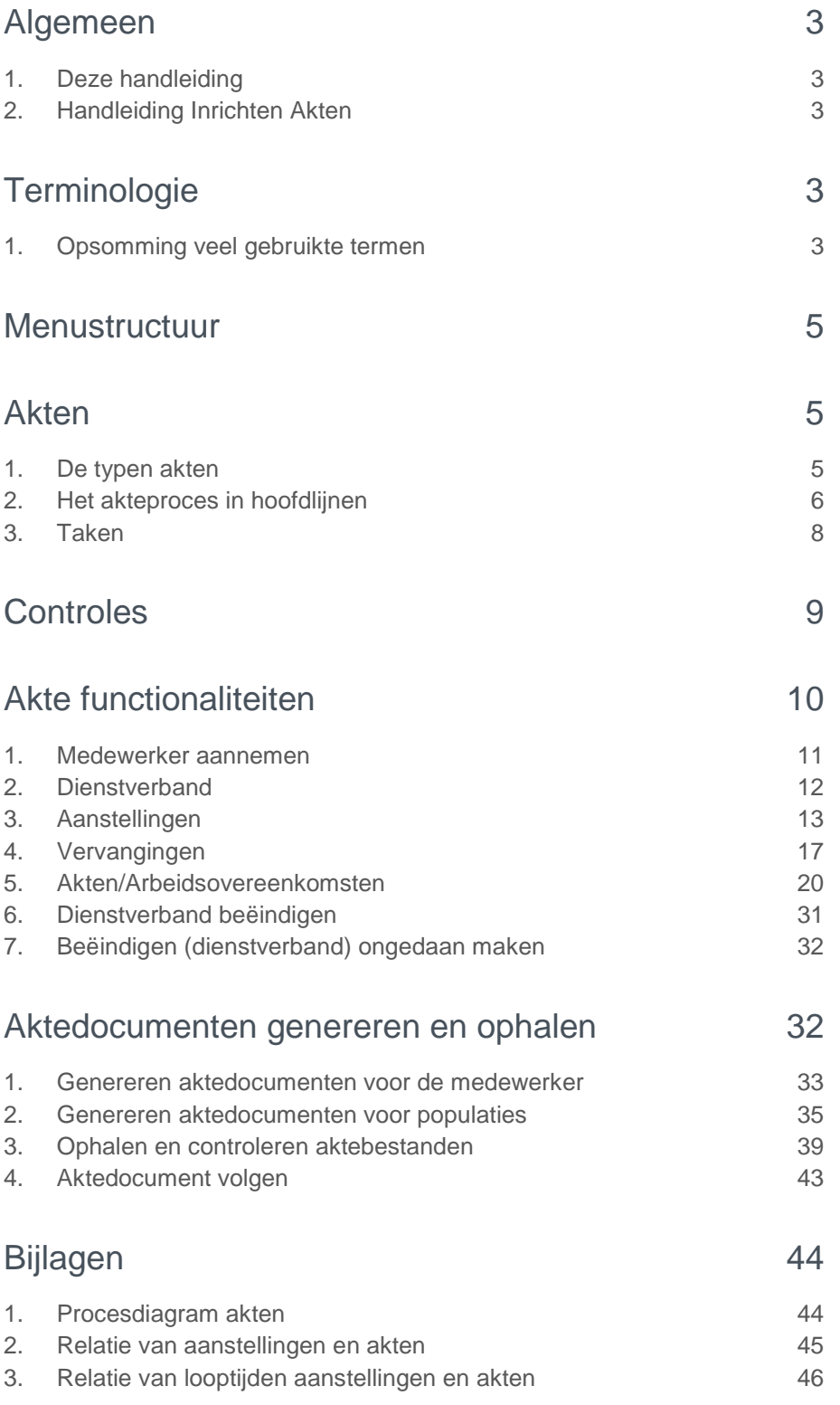

**Deze handleiding beschrijft de functionaliteiten van het gehele akteproces. Dit betreft handelingen in HR Core Education en Youforce (Management Informatie / Zenden en Ontvangen).**

### <span id="page-2-0"></span>Algemeen

### <span id="page-2-1"></span>1. Deze handleiding

In deze handleiding staan diverse processen volledig omschreven, in andere gevallen staat er een verwijzing naar een andere handleiding.

Naast een globale omschrijving van het akteproces, is er een takenlijst opgenomen. Dit helpt om geen van alle benodigde functionaliteiten te vergeten. Het akteproces vereist bijvoorbeeld een aantal handmatige acties om de juiste akten te genereren. Ook is er een reeks voorwaarden opgesomd die gelden voor een correct functioneren van het akteproces.

Als bijlagen vindt u een diagram met het **akteproces**, een voorbeeld van de relatie tussen [aanstellingen en akten](#page-44-0) en een voorbeeld van de relatie tussen de looptijd van [aanstellingen en akten.](#page-45-0)

### <span id="page-2-2"></span>2. Handleiding Inrichten Akten

<span id="page-2-3"></span>Voor het inrichten van HR Core Education bestaat de handleiding: *Handleiding HRCE inrichten akten*.

### **Terminologie**

### <span id="page-2-4"></span>1. Opsomming veel gebruikte termen

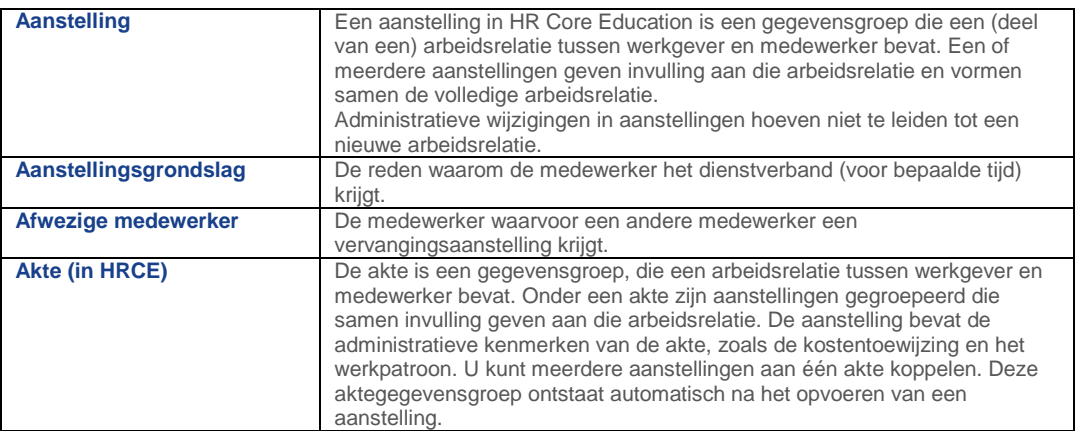

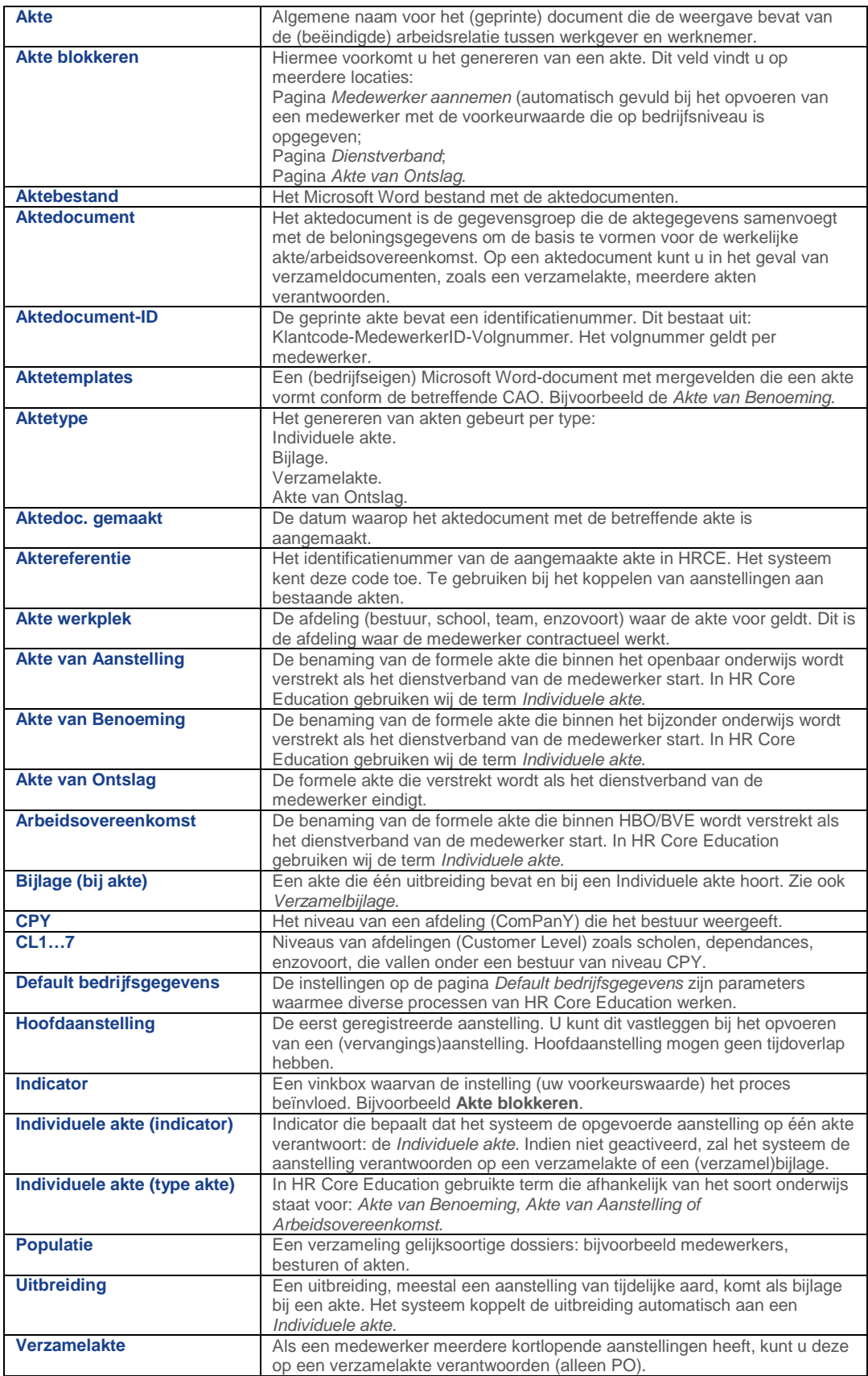

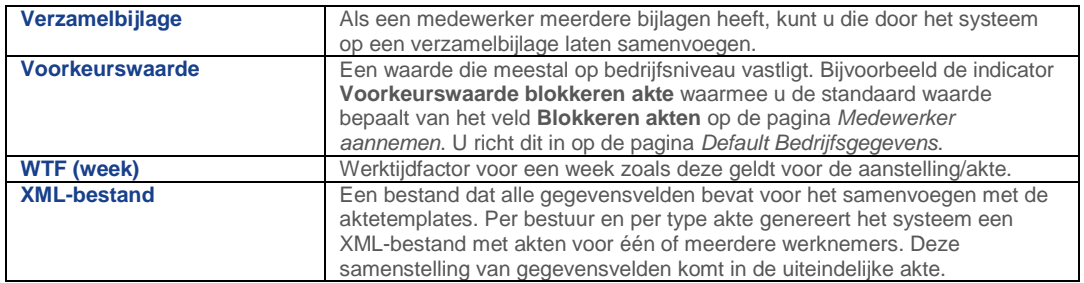

### <span id="page-4-0"></span>Menustructuur

Hieronder staan de locaties van de benodigde pagina's in HR Core Education.

#### **HR Core Education**

- $\rightarrow$  Personeelsmanagement
	- $\rightarrow$ Personeelsacties
		- $\rightarrow$  Aannemen

Medewerker aannemen

- Aanstellingen  $\rightarrow$ 
	- Vervangingen
	- Aanstellingen
	- Akten/Arbeidsovereenkomsten
	- Aktedocument volgen
- $\rightarrow$ Beëindiging
	- Dienstverband beëindigen
- Personeelsgegevens  $\rightarrow$

Dienstverband

#### Jobaanlevering  $\rightarrow$

- $\rightarrow$  Jobbatch
	- $\rightarrow$  Onderwijs Nieuw
		- $\rightarrow$  Akten/Arbeidsovereenkomsten

Genereren aktedocumenten

### <span id="page-4-1"></span>Akten

### <span id="page-4-2"></span>1. De typen akten

Binnen het akteproces onderscheiden wij een aantal aktetypen. Welk type u uiteindelijk wilt aanmaken, stuurt u met de velden **Individuele akte** en **Uitbreiding** 

# raei

**op akte**. Hieronder staat per aktetype hoe dit werkt. Het akteproces leidt tot de aanmaak van de volgende typen akten:

#### Individuele akte

In HR Core Education komt u de term *Individuele akte* tegen. Afhankelijk van het soort onderwijs staat dit voor *Akte van Benoeming, Akte van Aanstelling of Arbeidsovereenkomst*. Als u een aanstelling aan dit type akte wilt koppelen, moet u de indicator **Individuele akte** activeren. U kunt meerdere aanstellingen aan één *Individuele akte* koppelen door dezelfde aktereferentie op te geven.

#### Bijlage

Een bijlage heeft altijd een koppeling met een *Individuele akte*. De aktereferentie van de bijlage heeft dan ook via het veld **Uitbreiding op akte** een koppeling met die van de *Individuele akte*. Als u een bijlage (voor een uitbreiding) wilt aanmaken, mag de indicator **Individuele akte** niet actief zijn. Het systeem koppelt uitbreidingen automatisch als bijlagen aan de *Individuele akte*. Daarbij geldt dat de looptijd van de *Uitbreiding* binnen die van de bestaande *Individuele akte* moet vallen.

#### Verzamelbijlage

Een verzamelbijlage bevat één of meerdere bijlagen. Als bij een *Individuele akte* meerdere bijlagen (uitbreidingen) horen, verzamelt het systeem deze in één verzamelbijlage. De aktereferenties van de verschillende bijlagen zijn dan gekoppeld aan de aktereferentie van de bijbehorende *Individuele akte*. Een verzamelbijlage is dus altijd gekoppeld aan de *Individuele akte*.

U kunt het aanmaken van verzamelbijlagen op bedrijfsniveau blokkeren of vrijgeven op de pagina *Default bedrijfsgegevens*. Dit is een onderdeel van het inrichten van HR Core Education voor akten, zie *Handleiding HRCE Inrichten Akten*.

#### Verzamelakte

Een verzamelakte bevat één of meerdere akten; meestal betreft dit kortlopende aanstellingen. Als u een verzamelakte wilt aanmaken, mag de indicator **Individuele akte** niet actief zijn. Op een verzamelakte komen die akten die nog niet zijn verantwoord of die zijn gemuteerd.

#### Akte van Ontslag

Als u de *Akte van Ontslag* wilt genereren, mag de indicator **Blokkeren van Akte van Ontslag** op de pagina *Dienstverband beëindigen*, niet actief zijn. Als op de pagina *Dienstverband* voor de medewerker is aangegeven dat het systeem geen aktedocumenten mag aanmaken, kunt u geen enkele akte voor die medewerker genereren.

### <span id="page-5-0"></span>2. Het akteproces in hoofdlijnen

Het akteproces bestaat uit diverse acties die u uitvoert tijdens hoofdprocessen (bijvoorbeeld bij het aannemen van een medewerker of het opvoeren van een aanstelling). Om de acties van het akteproces mogelijk te maken, moet het systeem correct zijn ingericht. Om de akten te kunnen printen, staan CAO conforme templates ter beschikking. Het akteproces omvat in hoofdlijnen de onderstaande acties. Meer details treft u aan bij de omschrijvingen van de uit te voeren acties.

In de bijlage treft u een **procesdiagram** dat alle onderdelen toont van de gehele keten van het akteproces.

#### Voorbereiding/systeeminrichting

- U moet het juiste inlogniveau hebben om met het akteproces te kunnen werken.
- In de handleidingen gaan wij ervan uit dat alle relevante gegevens zijn vastgelegd. Bijvoorbeeld:
- De structuur van uw organisatie (de hiërarchie van CPY, CL1, CL2, enzovoort);
- *Informatie t.b.v. Akten* voor de afdelingen die u heeft vastgelegd (zoals het soort onderwijs);
- De adresgegevens van uw organisatie;
- De (salaris)gegevens van de medewerker.
- De klantcodetabel Aanstellingsgrondslag.
- De default bedrijfsgegevens (voorkeurswaarden voor akte sturing).
- Populaties voor het batchproces *Genereren aktedocumenten*.

#### Medewerker aannemen

• Aangeven of het systeem akten moet aanmaken voor de nieuwe medewerker.

#### (Vervangings)aanstellingen opvoeren/wijzigen

• De koppeling leggen tussen (vervangings)aanstelling en akte (veld **Akte referentie**). Als u geen koppeling legt, maakt het systeem een nieuwe akte aan.

#### **Opmerkingen**

Als u gegevens van een (vervangings)aanstelling muteert, moet u eerst de aanstelling bewerken en vervolgens handmatig de bijbehorende aktegegevens aanpassen. Een aanpassing van een aanstelling hoeft echter niet te leiden tot de generatie van een nieuw aktedocument.

#### Uitbreidingen opvoeren

• U voert hiervoor de aanstelling op zonder actieve indicator **Individuele akte** en het systeem koppelt automatisch de *Uitbreiding* aan de *Individuele akte* (zichtbaar in het veld **Uitbreiding op akte**). **Opmerking:** De *Individuele akte* moet in dit geval zijn gegenereerd.

#### Werkplekken (afdelingen en werktijdfactoren) opvoeren bij akten

- Als de indicator **Overnemen afdeling** op *Ja* staat, plaatst het systeem de afdeling van de eerste aanstelling in de sectie *Akte werkplekken*. Als u meerdere aanstellingen verantwoordt op één akte, en daar gelden verschillende afdelingen voor, dan moet u deze handmatig toevoegen.
- Als de indicator **Overnemen WTF** op *Ja* staat, neemt het systeem ook de WTF van die eerste aanstelling over naar de aktewerkplek.

#### Blokkeren akten voor bestaande medewerker (pagina Dienstverband)

• Aangeven of er voor de medewerker wel of niet (nieuwe) akten nodig zijn.

# raei

#### Dienstverband beëindigen

• Aangeven of er wel of niet een akte van ontslag nodig is bij het beëindigen van het dienstverband.

#### Genereren van akten

• Het genereren van aktedocumenten met één of meerdere akten.

#### **Systeemacties**

Naast deze handmatige acties voert het systeem de volgende acties uit.

- Na het opvoeren van een (vervangings)aanstelling maakt het systeem een akte aan; tenzij u met de invoer van een aktereferentie opgeeft dat de aanstelling een koppeling heeft met een reeds bestaande akte.
- Het aanmaken van akten in de vorm van een Microsoft Word-document, door het samenvoegen van aktedocumenten met aktetemplates.
- Ophalen van salarisgegevens bij het genereren van akten.
- Het groeperen van aktedocumenten per bestuur (CPY niveau) en type akte.

### <span id="page-7-0"></span>3. Taken

#### Voorbereidingen

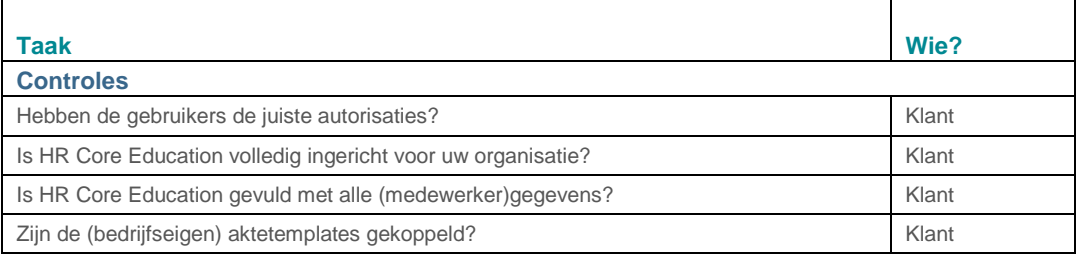

#### Acties voor de gebruiker

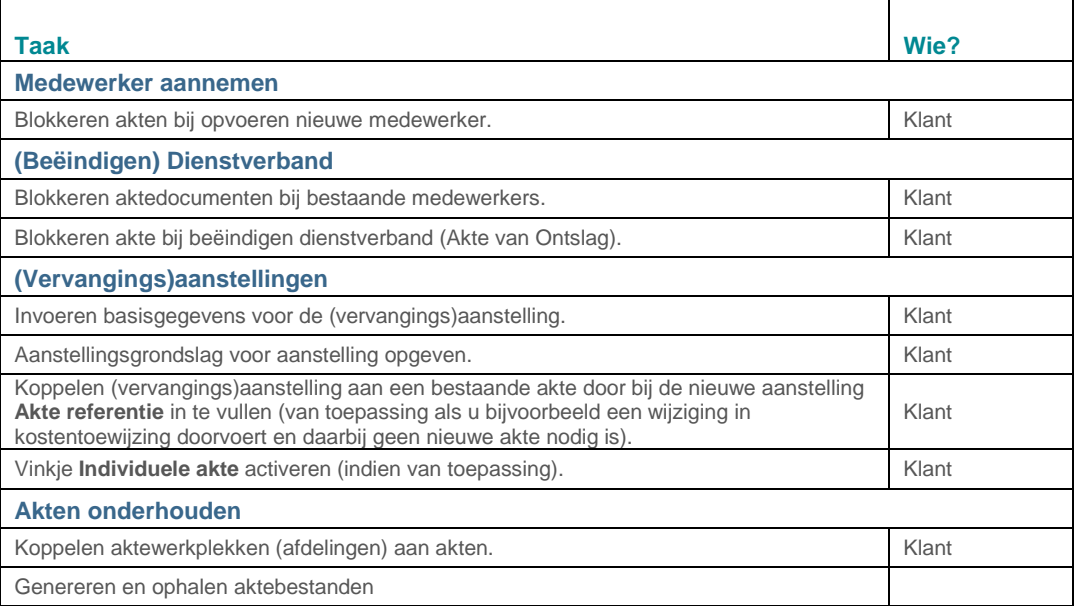

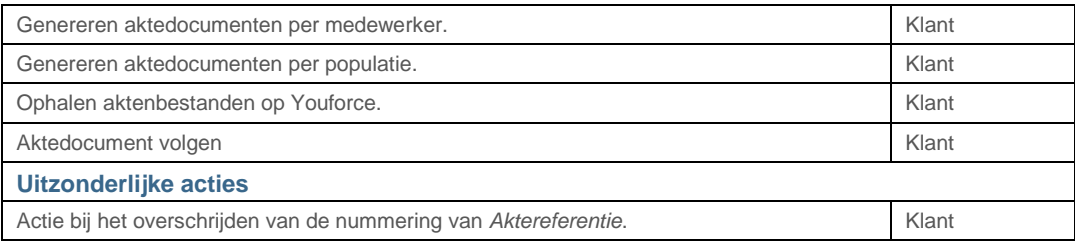

#### Functies en acties door het systeem

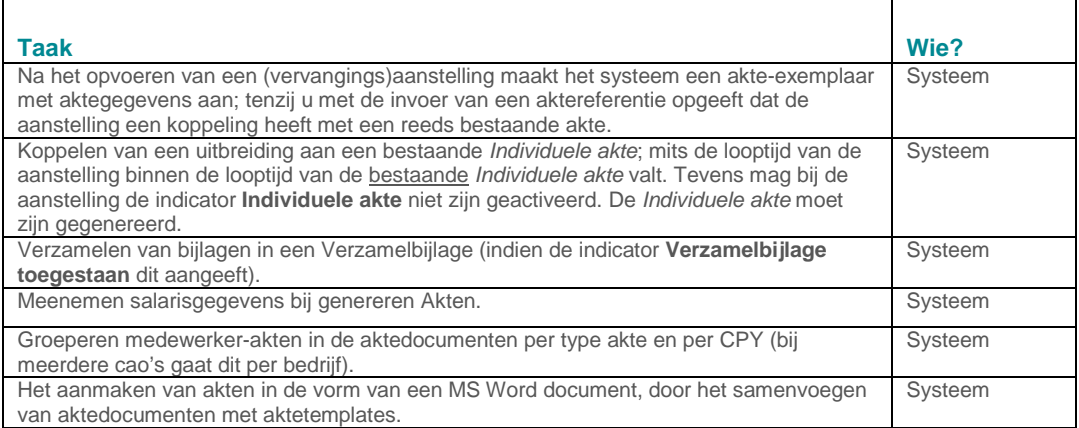

### <span id="page-8-0"></span>**Controles**

Voordat u met het akteproces kunt werken, is het wenselijk de volgende controles uit te voeren:

- Hebben de gebruikers de juiste autorisaties?
- Is HR Core Education volledig ingericht voor uw organisatie?
- Is HR Core Education gevuld met alle (medewerker)gegevens?
- Zijn de (bedrijfseigen) aktetemplates gekoppeld?

#### **Autorisaties**

Youforce, HR Core Education, de Self Service module en Management Informatie (MI) werken alle met autorisatieniveaus. Om bepaalde taken uit te voeren, heeft u de juiste toegangsrechten nodig. Controleer uw autorisatieniveau(s). Meer informatie vindt u in de handleiding Gebruikersbeheer.

#### Inrichting HR Core Education

In deze handleiding gaan wij uit van een correct ingericht HR Core Education. Bijvoorbeeld:

- Alle *organisatorische eenheden* zijn op het juiste hiërarchische niveau ingevoerd.
- De Default bedrijfsgegevens (zoals *Akten sturing*) zijn gevuld.
- De Klantcodetabellen (Aanstellingsgrondslag, Populaties, enzovoort.) zijn gevuld.

# raei

- De jobaanvraag *Genereren aktedocumenten* (voor de gelijknamige batch job) is gedefinieerd.
- De beloningssystematiek zoals een salarisregeling met schalen en treden.
- Enzovoort.

Voor akten bestaat een separate handleiding voor het inrichten van HR Core Education.

#### (Medewerker)gegevens HR Core Education

In deze handleiding gaan wij ervan uit dat alle basisgegevens voor organisatie en medewerkers aanwezig zijn. Bijvoorbeeld:

- Beloningsgegevens medewerker.
- NAW-gegevens medewerker.

#### Werken met (bedrijfseigen) templates

U kunt alleen aktedocumenten genereren als de (bedrijfseigen) templates aanwezig zijn en met correcte bestandsnamen gekoppeld zijn aan HR Core Education. Raet stelt standaard templates ter beschikking met layout en teksten conform de CAO's van de onderscheidelijke soorten onderwijs.

### <span id="page-9-0"></span>Akte functionaliteiten

Dit hoofdstuk beschrijft diverse processen waarin u mutaties uitvoert die rechtstreeks het akteproces treffen:

- Voor een nieuwe medewerker de generatie van aktedocumenten blokkeren.
- Voor een bestaande medewerker de generatie van aktedocumenten blokkeren.
- Voor een beëindigd dienstverband de generatie van de Akte van Ontslag blokkeren.
- Het akteproces bij aanstellingen.
- Het akteproces bij vervangingsaanstellingen.
- Het onderhouden van akten.

### <span id="page-10-0"></span>1. Medewerker aannemen

**Pad: Personeelsmanagement | Personeelsacties | Aannemen | Medewerker aannemen.**

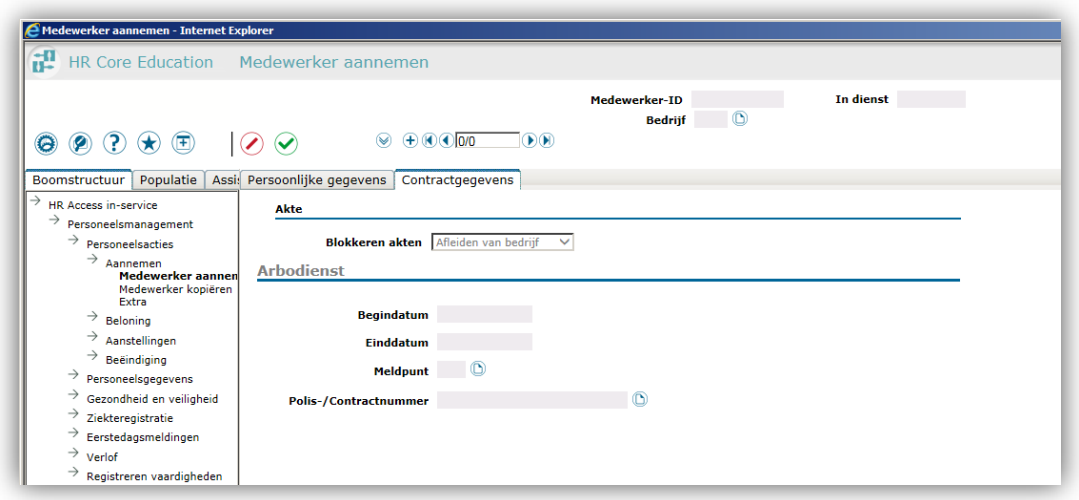

U gebruikt de indicator **Blokkeren akten** om voor de nieuwe medewerker aan te geven dat het systeem geen akten hoeft aan te maken. U doet dit bijvoorbeeld als het een stagiair betreft. De uitleg is opgenomen in de *Handleiding Medewerker aannemen*.

Als u geen akten wilt genereren, moet u deze indicator als volgt instellen:

- Als de indicator **Voorkeurswaarde blokkeren akten** op de pagina *Default bedrijfsgegevens* op *Ja* staat, selecteert u hier *Afleiden van bedrijf* of *Ja*.
- Als de indicator **Voorkeurswaarde blokkeren akten** op de pagina *Default bedrijfsgegevens* op *Nee* staat, moet u hier *Ja* selecteren.

### <span id="page-11-0"></span>2. Dienstverband

**Pad: Personeelsmanagement | Administratief beleid | Personeelsgegevens | Dienstverband.**

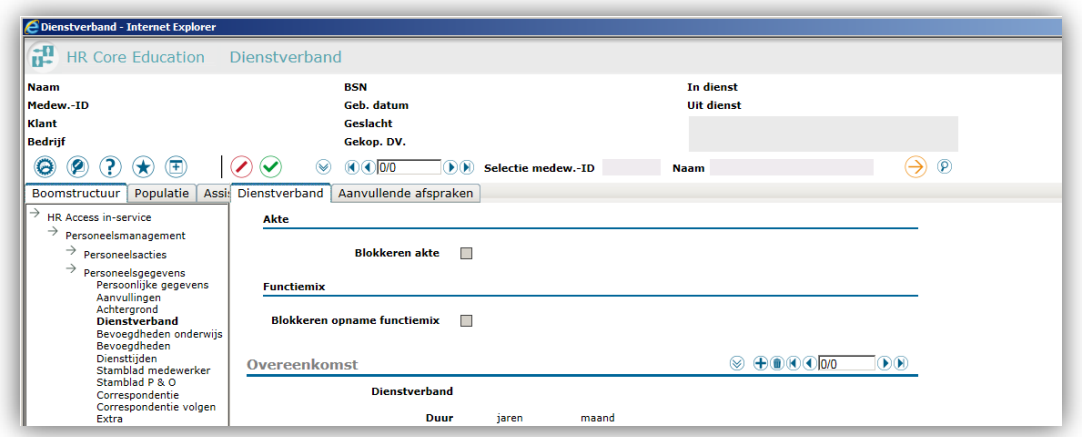

#### **Sectie Kenmerken (Onderwijs) | Subsectie Akten**

De indicator **Blokkeren aktendocument** geeft u de mogelijkheid om op medewerkerniveau de waarde die is opgegeven bij het opvoeren van de nieuwe medewerker te wijzigen.

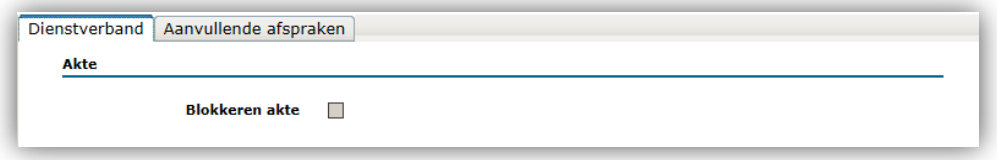

U gebruikt de indicator **Blokkeren aktendocument** om voor de geselecteerde medewerker aan te geven dat het systeem geen akten hoeft aan te maken. Als de indicator is geactiveerd, maakt het systeem bij het opvoeren van (vervangings)aanstellingen geen akten aan. Tevens blokkeert het de aanmaak van een akte van ontslag.

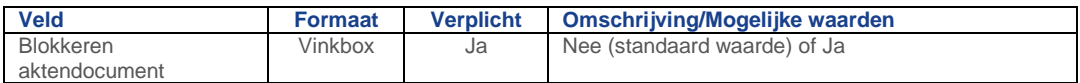

#### **Opmerkingen**

Als u de indicator wijzigt, geldt het volgende:

• Bij het veranderen van *Ja* naar *Nee* moet u de aanstellingen die door het blokkeren nog niet zijn gekoppeld aan een akte, indien nodig zelf koppelen. Dit doet u door de aanstelling te muteren; bijvoorbeeld de WTF (tijdelijk) veranderen. Dit leidt tot de aanmaak van een nieuwe akte. Hierna moet u ook de WTF gegevens van de akte weer terugzetten naar de juiste waarden.

Met de **Aktereferentie** kunt u zo nodig akten koppelen.

# rae:

• Bij het veranderen van *Nee* naar *Ja* moet u de aanstellingen die zijn gekoppeld aan een akte, indien nodig zelf ontkoppelen. Dit doet u door bij elke (vervangings)aanstelling het veld **Aktereferentie** leeg te maken. De aangemaakte akten vervallen hierdoor.

### <span id="page-12-0"></span>3. Aanstellingen

#### **Pad: Personeelsmanagement | Personeelsacties | Aanstellingen | Aanstellingen.**

Deze paragraaf beschrijft alleen die acties die nodig zijn in het akteproces. Als het systeem akten mag aanmaken, kunt u hier de akten genereren. Voor basis functionaliteiten verwijzen wij naar de *Online Help* van HR Core Education.

#### **Opmerkingen**

• Als u medewerkergegevens gaat bewerken, muteer dan eerst de aanstelling en vervolgens de bijbehorende aktegegevens.

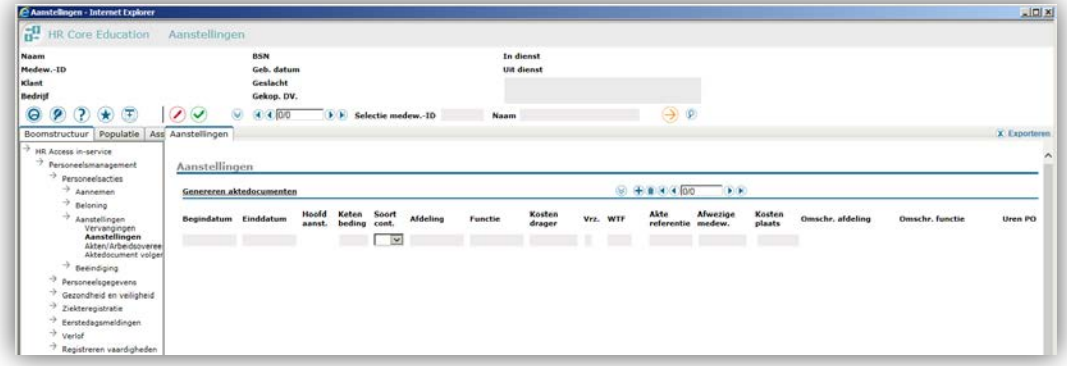

#### **Filters voor snelzoeken**

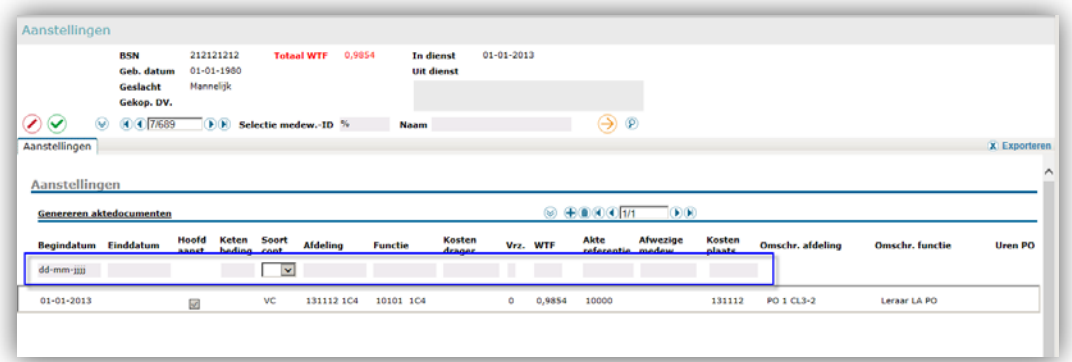

Onder de exemplaarbalk zijn velden beschikbaar die u kunt gebruiken om te filteren in de reeks van aanstellingen. Dit helpt u om sneller de juiste aanstelling te vinden.

#### **Informatie voor het gebruik van filters**

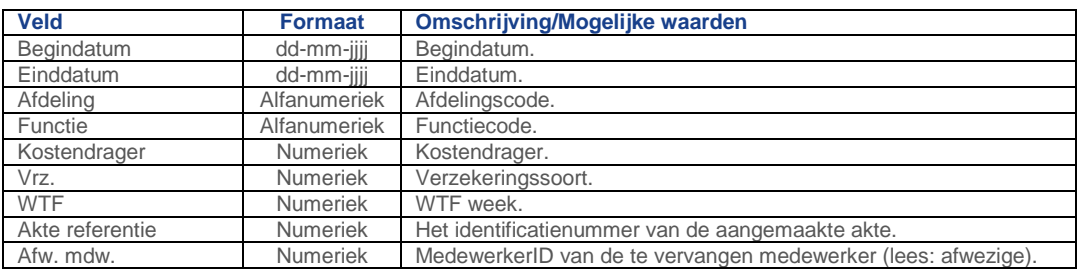

#### Aanstellingen en het akteproces

#### **Het werken met de indicator Individuele akte**

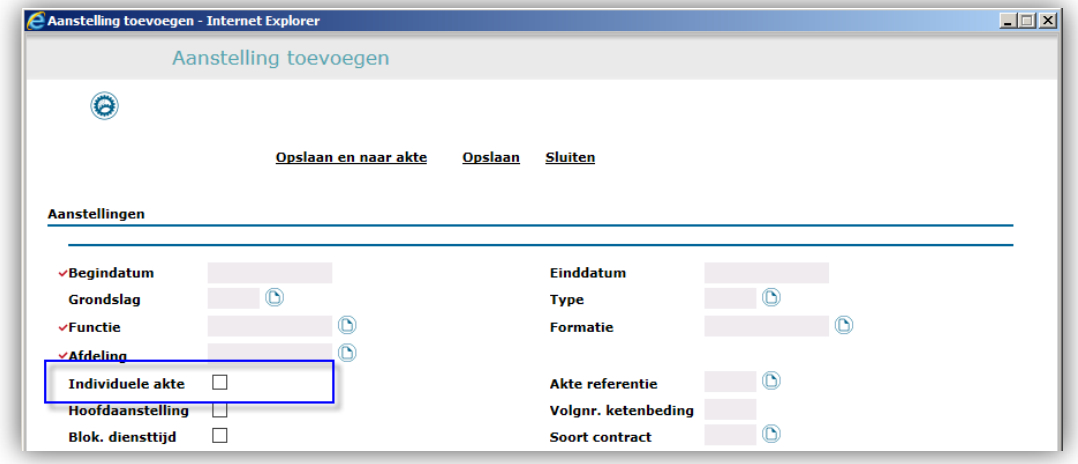

De indicator **Individuele akte** gebruikt u om het systeem het juiste aktetype te laten genereren. Indien niet aangevinkt, maakt het systeem een *Verzamelakte* of *(Verzamel)Bijlage* aan, mits toegestaan in de default bedrijfsgegevens.

#### **Het werken met de indicator Akte referentie**

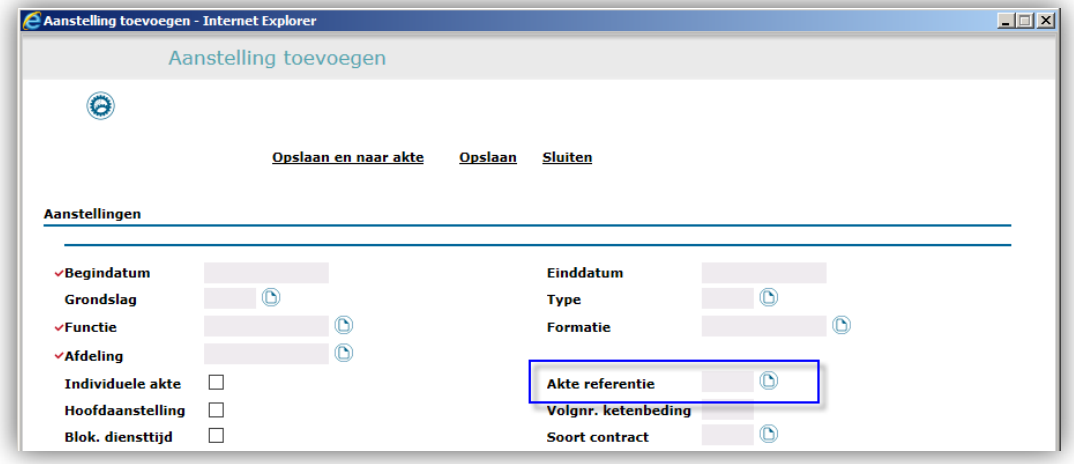

Door de aktereferentie op te geven, koppelt u de geselecteerde/nieuwe aanstelling aan een bestaande akte.

#### **Akte referentie opvoeren**

Het opvoeren van een aktereferentie houdt feitelijk in dat u een akte opzoekt en selecteert. U gebruikt hiervoor het pop-upscherm *Akte kiezen*.

**Let op**: als u de nieuwe (vervangings)aanstelling niet aan een bestaande akte koppelt (u geeft geen aktereferentie op), genereert het systeem een nieuwe akte voor de opgevoerde (vervangings)aanstelling met een nieuwe aktereferentie.

#### **Opmerkingen**

- De opgegeven aktereferentie moet zijn opgevoerd bij de geselecteerde medewerker, kies zo nodig een andere aktereferentie.
- U mag bij de aanstelling de aktereferentie niet verwijderen als dit de enige aan de akte gekoppelde aanstelling betreft. In dit geval moet u indien nodig de akte bijwerken.

#### **Informatie voor de invoer van gegevens**

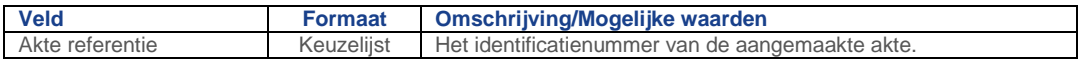

#### **Bij het toevoegen / wijzigen van een aanstelling**

Als u een nieuwe aanstelling opvoert, maakt het systeem de bijbehorende akte aan. Dit is echter afhankelijk van:

- De standaard instellingen op de pagina *Default bedrijfsgegevens* onder de sectie *Akte sturing*. Voor uw organisatie kan gelden dat het systeem standaard geen akten hoeft aan te maken bij het opvoeren van een aanstelling.
- De aanstelling hoort bij een bestaande akte; u vult direct bij het opvoeren van een aanstelling de aktereferentie in. Het systeem maakt dan geen nieuwe akte aan maar legt de koppeling tussen de aanstelling en de bestaande akte vast.

#### **Opmerkingen**

- Bij het aanmaken of muteren van een aanstelling controleert het systeem of het nodig is om een nieuwe akte aan te maken dan wel de bijbehorende bestaande akte te muteren.
- Als u een aanstelling verwijdert, verwijdert het systeem de bijbehorende akte.
- De functie van de gekozen akte moet overeenkomen met de functie van de bijbehorende aanstelling.
- De aanstellingsgrondslag van de gekozen akte moet overeenkomen met de aanstellingsgrondslag van de bijbehorende aanstelling.
- Het type aanstelling van de gekozen akte moet overeenkomen met het type van de bijbehorende aanstelling.

#### **Bij het toevoegen / wijzigen van een aanstelling en muteren akte**

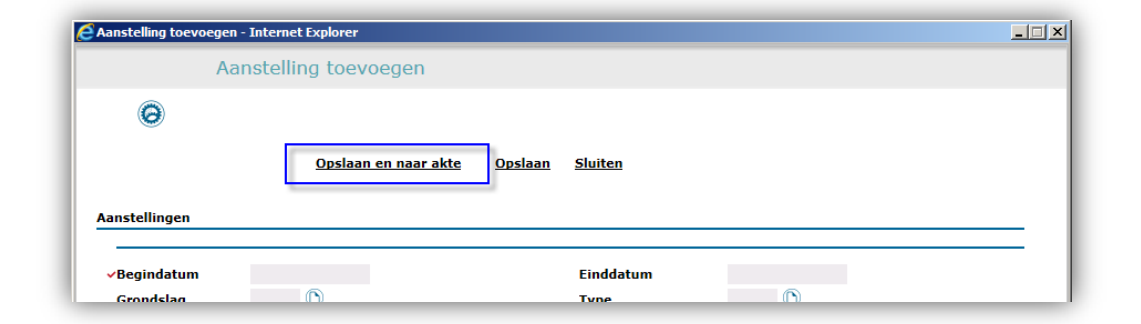

Na het opvoeren van de gegevens van de aanstelling kunt u de gegevens opslaan en het scherm verlaten voor andere handelingen, of u kunt direct naar de pagina *Akten* gaan om de bijbehorende akte bij te werken. Bijvoorbeeld om de aktewerkplekken toe te voegen.

#### **Het genereren van aktedocumenten**

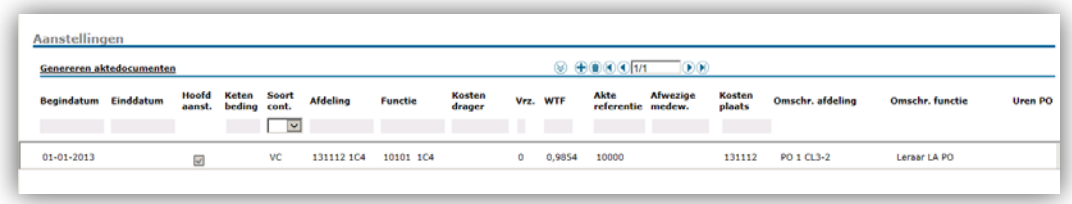

Het genereren van aktedocumenten is een generiek proces. U start dit proces via de knop **Genereren aktedocumenten**. Zie de betreffend[e paragraaf.](#page-31-1)

### <span id="page-16-0"></span>4. Vervangingen

#### **Pad: Personeelsmanagement | Personeelsacties | Aanstellingen | Vervangingen.**

Deze paragraaf beschrijft alleen die acties die nodig zijn in het akteproces. Als het systeem akten mag aanmaken, kunt u hier de akten genereren. Voor basis functionaliteiten verwijzen wij naar de *Online Help* van HR Core Education.

#### **Opmerkingen**

• Als u medewerkergegevens gaat bewerken, muteer dan eerst de aanstelling en vervolgens de bijbehorende aktegegevens.

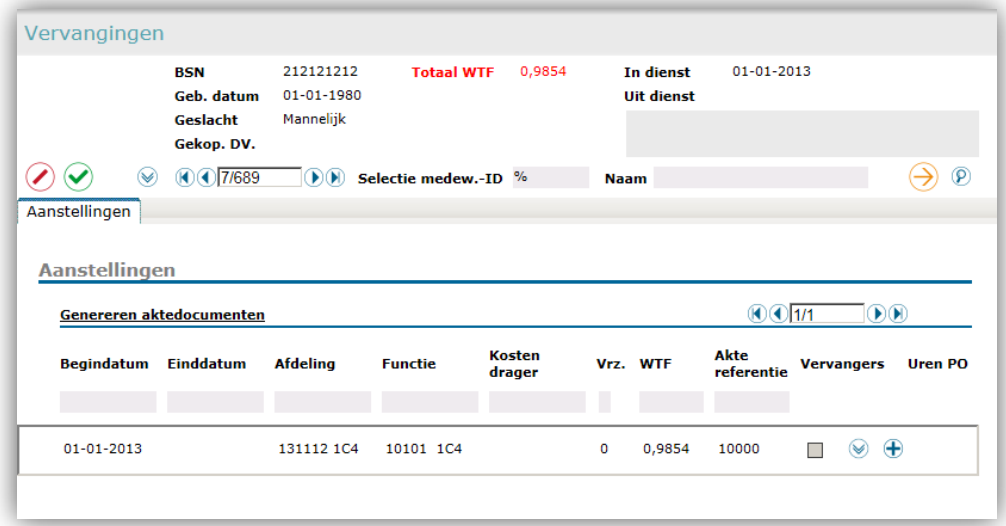

#### **Filter voor snelzoeken**

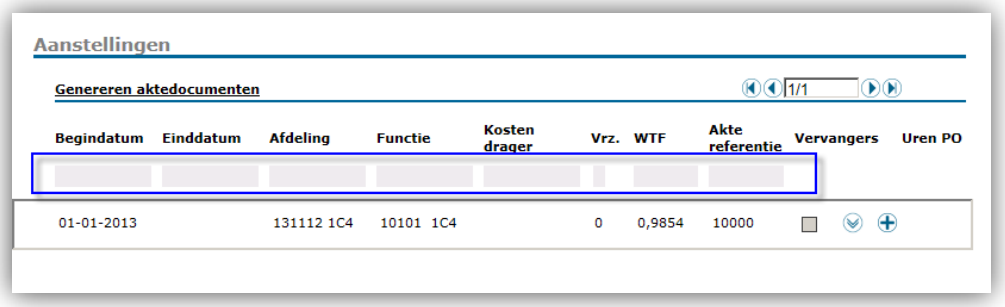

Onder de exemplaarbalk zijn velden beschikbaar die u kunt gebruiken om te filteren in de reeks van aanstellingen. Dit helpt u om sneller de juiste aanstelling te vinden.

#### **Informatie voor het gebruik van filters**

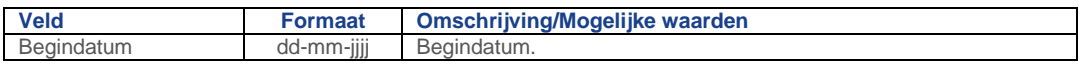

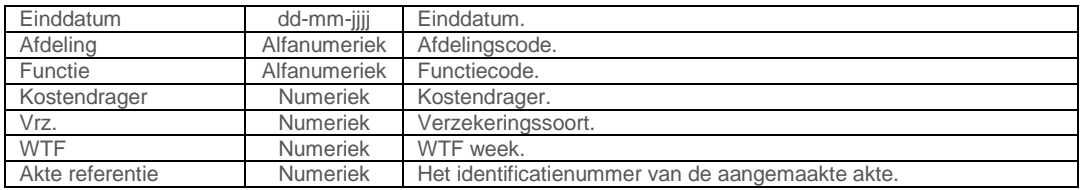

#### **Het werken met de indicator Individuele akte**

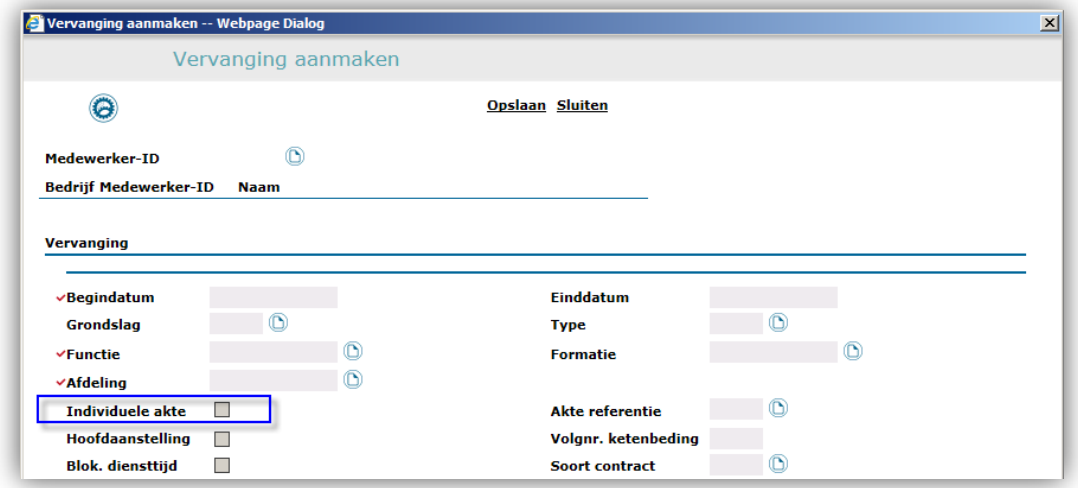

De indicator **Individuele akte** gebruikt u om het systeem het juiste aktetype te laten genereren. Indien niet aangevinkt, maakt het systeem een *Verzamelakte* of *(Verzamel)Bijlage* aan, mits toegestaan in de default bedrijfsgegevens.

#### **Het werken met de indicator Akte referentie**

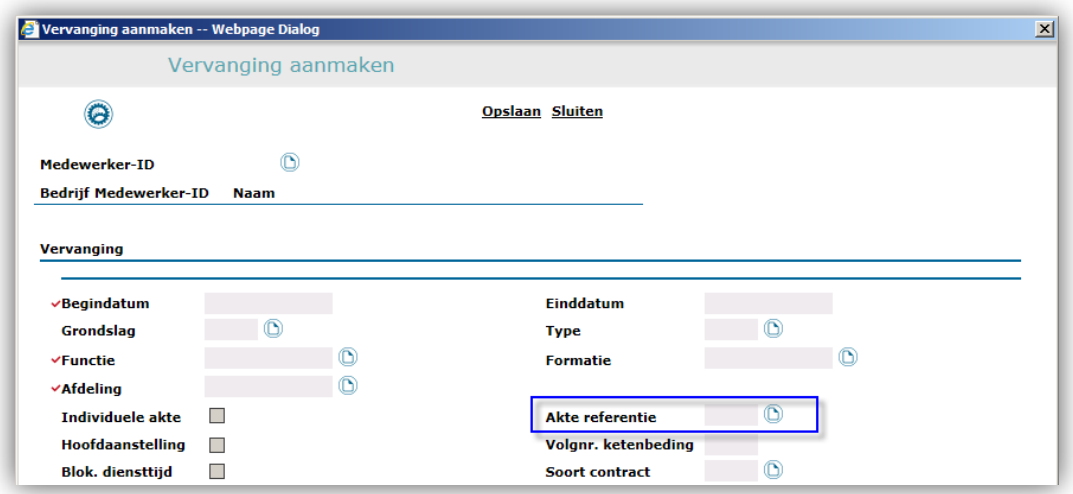

Door de aktereferentie op te geven, koppelt u de geselecteerde/nieuwe aanstelling aan een bestaande akte.

#### **Akte referentie opvoeren**

Het opvoeren van een akte referentie houdt feitelijk in dat u een akte opzoekt en selecteert. U gebruikt hiervoor het pop-upscherm *Akte kiezen*. **Opmerking**: Voor een nieuwe vervangingsaanstelling hoeft u geen aktereferentie op te geven. Het systeem koppelt de nieuwe akte voor de opgevoerde vervangingsaanstelling als bijlage aan de eventueel aanwezige *Individuele akte*. Als het systeem geen *Individuele akte* voor koppeling vindt, maakt het een *Verzamelakte* aan.

#### **Opmerkingen**

- De opgegeven aktereferentie moet zijn opgevoerd bij de geselecteerde medewerker, kies zo nodig een andere aktereferentie.
- U mag bij de aanstelling de aktereferentie niet verwijderen als dit de enige aan de akte gekoppelde aanstelling betreft. In dit geval moet u indien nodig de akte bijwerken.

#### **Informatie voor de invoer van gegevens**

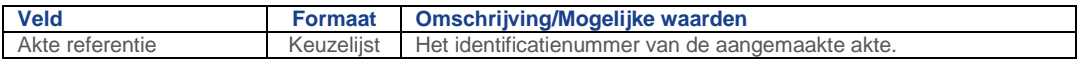

#### **Bij het toevoegen / wijzigen van een aanstelling**

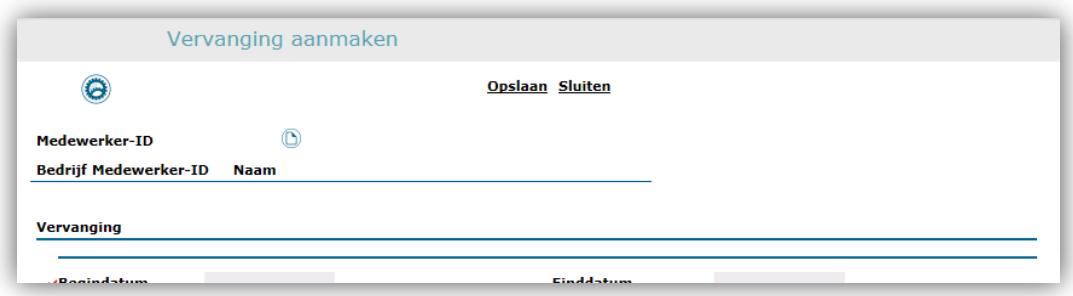

Als u een nieuwe aanstelling opvoert, maakt het systeem de bijbehorende akte aan. Dit is echter afhankelijk van:

- De standaard instellingen op de pagina *Default bedrijfsgegevens* onder de sectie *Akte sturing*. Voor uw organisatie kan gelden dat het systeem standaard geen akten hoeft aan te maken bij het opvoeren van een aanstelling.
- De aanstelling hoort bij een bestaande akte; u vult direct bij het opvoeren van een aanstelling de aktereferentie in. Het systeem maakt dan geen nieuwe akte aan maar legt de koppeling tussen de aanstelling en de bestaande akte vast.

#### **Opmerkingen**

• Bij het aanmaken of muteren van een aanstelling controleert het systeem of het nodig is om een nieuwe akte aan te maken dan wel de bijbehorende bestaande akte te muteren.

- Als u een aanstelling verwijdert, verwijdert het systeem de bijbehorende akte.
- De functie van de gekozen akte moet overeenkomen met de functie van de bijbehorende aanstelling.
- De aanstellingsgrondslag van de gekozen akte moet overeenkomen met de aanstellingsgrondslag van de bijbehorende aanstelling.
- Het type aanstelling van de gekozen akte moet overeenkomen met het type van de bijbehorende aanstelling.
- De *Individuele akte* van de gekozen akte moet overeenkomen met de bijbehorende aanstelling.
- De geselecteerde akte moet een vervanging betreffen. Kies zo nodig een andere akte of werk de geselecteerde akte bij.
- De geselecteerde akte mag geen vervanging betreffen als de aanstelling geen vervanging betreft.
- De geselecteerde akte moet de overeenkomstige afwezige betreffen. Kies zo nodig een andere akte of werk de geselecteerde akte bij.

#### **Genereren aktedocumenten**

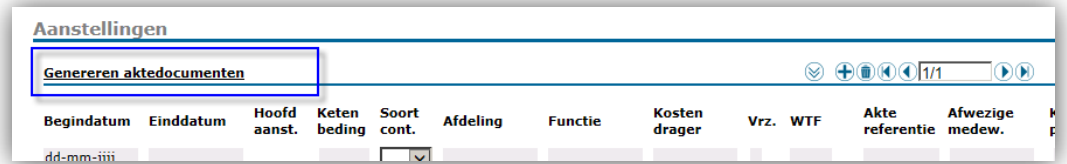

Het genereren van aktedocumenten is een generiek proces. U start dit via de knop **Genereren aktedocumenten**. Zie de betreffend[e paragraaf.](#page-31-1)

### <span id="page-19-0"></span>5. Akten/Arbeidsovereenkomsten

**Pad: Personeelsmanagement | Personeelsacties | Aanstellingen | Akten/Arbeidsovereenkomsten.**

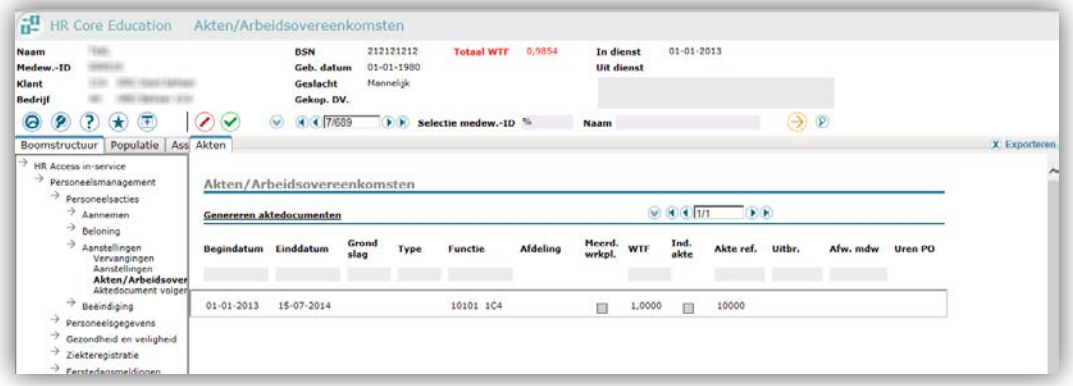

Op deze pagina en de bijbehorende pop-upschermen, onderhoudt u de akten. U kunt hier raadplegen en muteren. Ook legt u hier de aktewerkplekken handmatig vast.

Tevens kunt u hier voor de geselecteerde medewerker één of meerdere akten genereren. Feitelijk bereidt u hier de akten voor, om deze uiteindelijk als Microsoft Word bestanden op te halen op Youforce.

#### **Opmerkingen**

- Als u medewerkergegevens gaat bewerken, muteer dan eerst de aanstelling en vervolgens de bijbehorende aktegegevens.
- Bewerk en genereer altijd eerst de Individuele akte en vervolgens de bijlage(n).
- U kunt hier geen akten aanmaken of verwijderen. Het systeem maakt een akte aan als u een (vervangings)aanstelling vastlegt. Als u een (vervangings)aanstelling verwijdert, verwijdert u tevens de bijbehorende akte.

#### **Informatie voor het gebruik van filters**

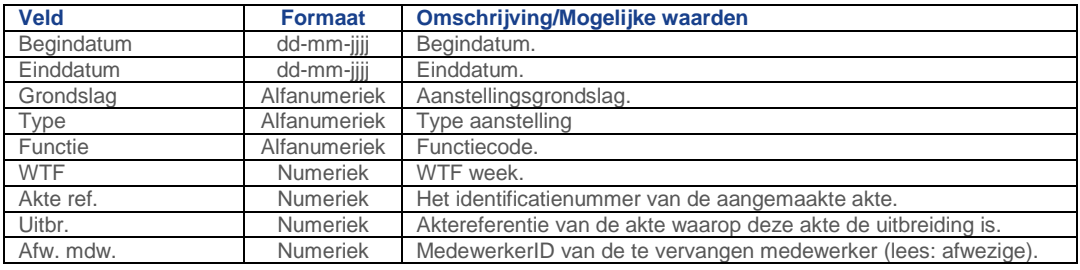

#### **Informatie van de getoonde gegevens (sectie Akten/Arbeidsovereenkomsten)**

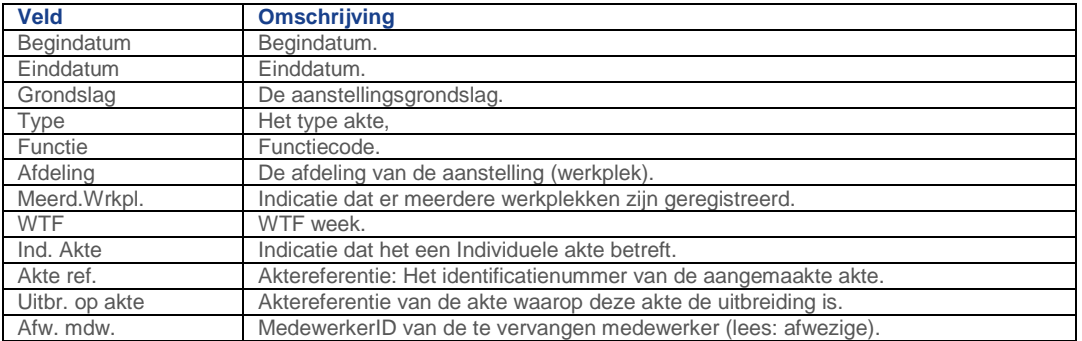

#### Akten koppelen

Als het systeem de uitbreiding niet automatisch heeft gekoppeld, kunt dit handmatig doen.

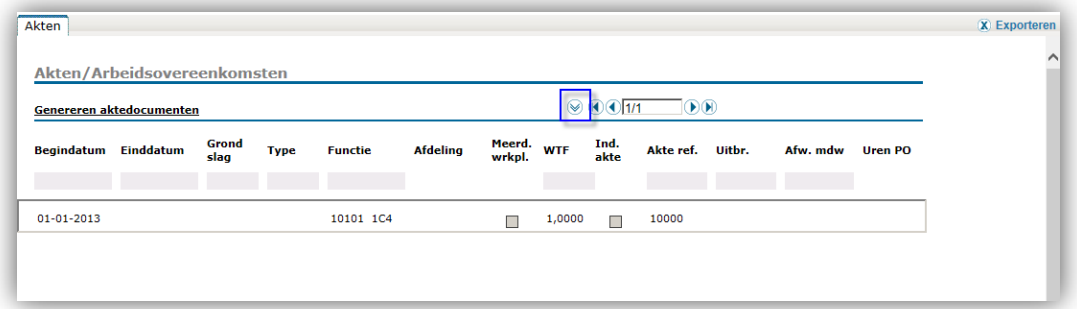

- 1. Selecteer de medewerker.
- 2. Klik op **Akte details**. Het pop-upscherm opent.

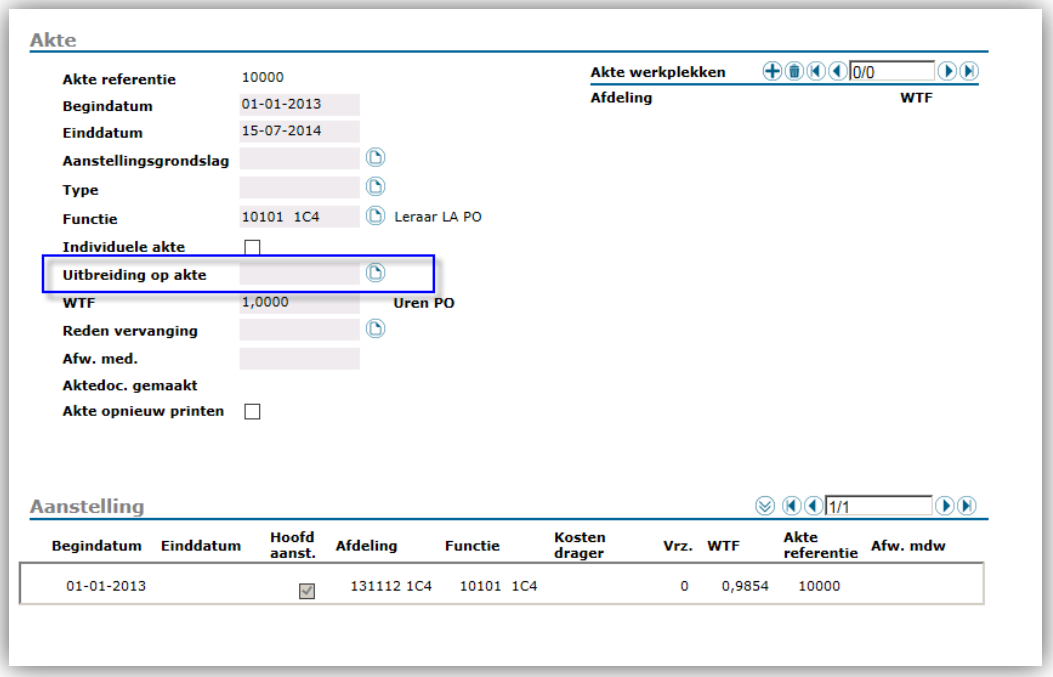

- 3. Selecteer de akte waaraan u wilt koppelen: klik op **Akte selecteren**. Het pop-upscherm opent. Zie de betreffende paragraaf voor details van [deze functie.](#page-27-0)
- 4. Sluit het pop-upscherm *Akte selecteren*.
- 5. Sluit het pop-upscherm *Akte details*.

### raet T

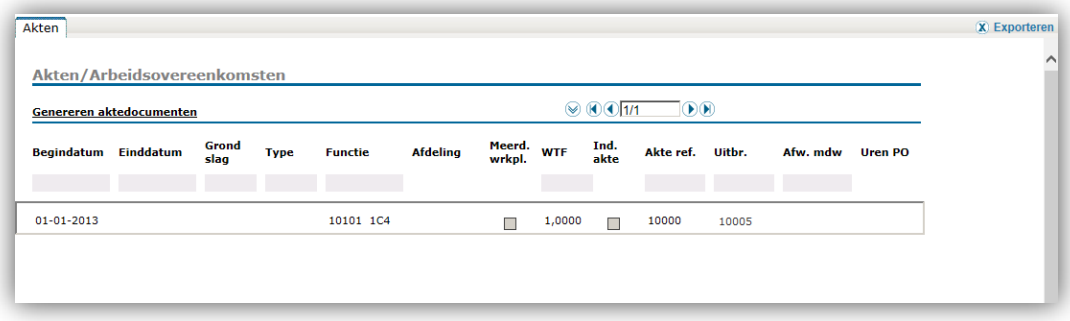

De koppeling is nu gelegd: de akte met referentie 10005 is als uitbreiding gekoppeld aan de akte met referentie 10000.

#### **Opmerkingen**

- De akte waarop de uitbreiding van toepassing is, moet een *Individuele akte* zijn. De uitbreiding zelf niet.
- De *Individuele akte* moet zijn gegenereerd.

#### Aktegegevens raadplegen

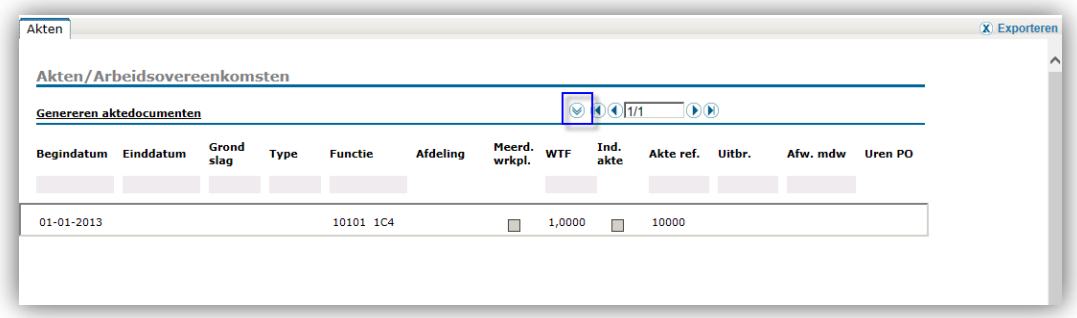

De aktegegevens kunt u op het scherm *Akte details* raadplegen.

#### **Aktegegevens raadplegen**

- 1. Klik op **Akte details**. Het pop-upscherm opent.
- 2. Raadpleeg de gegevens.
- 3. Sluit het scherm *Akte details*.

# rae<sup>-</sup>

#### Aktegegevens muteren

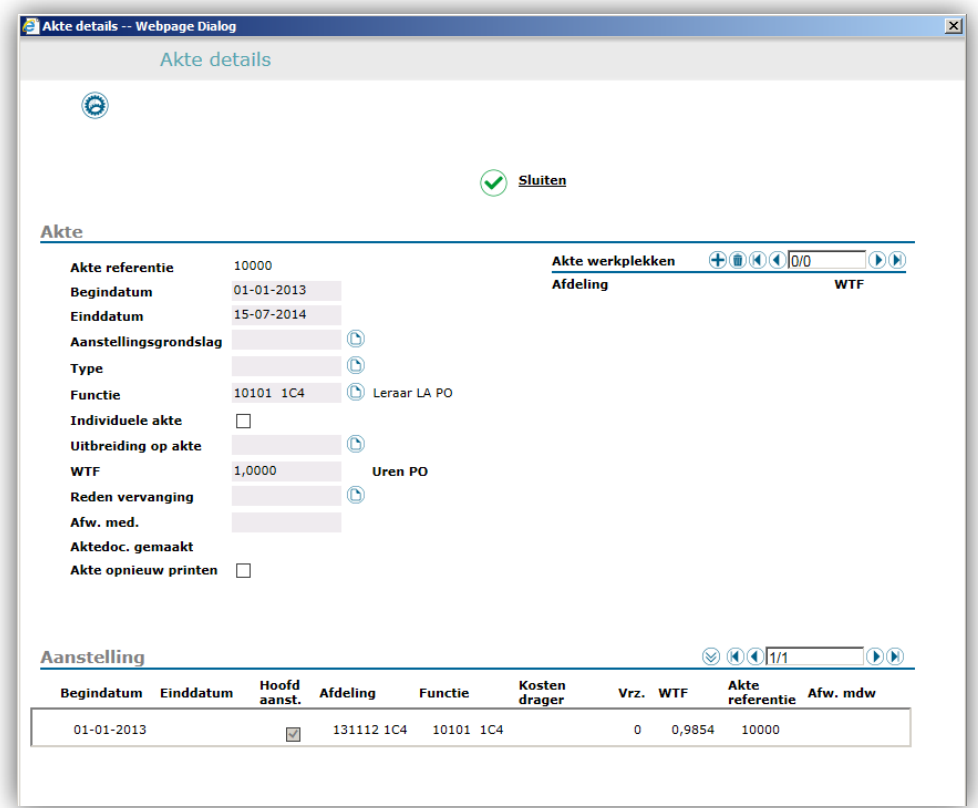

Een akte ontstaat bij het opvoeren van een (vervangings)aanstelling. Het onderhouden van een akte doet u op dit pop-upscherm. Dit scherm toont de gegevens van de akte, de gekoppelde akte werkplekken (afdelingen) en de aanstellingen. Het koppelen van de akte werkplekken doet u handmatig.

#### **Opmerkingen over afhankelijkheden van instellingen van Default bedrijfsgegevens**

Hoe het systeem omgaat met sommige velden is afhankelijk van de instellingen op de pagina *Default bedrijfsgegevens*:

- Het opvoeren van het aantal akte werkplekken (afdelingen) is afhankelijk van de standaard instellingen voor uw organisatie (Default bedrijfsgegevens):
	- o Als **Aantal akte werkplekken** op *Geen* staat, kunt u geen afdelingen opvoeren bij een akte.
	- o Als **Aantal akte werkplekken** op *Eén* staat, kunt u één afdeling opvoeren bij een akte.
	- o Als **Aantal akte werkplekken** op *Meerdere* staat, kunt u meer dan één afdeling opvoeren bij een akte.
- De controlefunctie op WTF is afhankelijk van de instellingen voor uw organisatie (Default bedrijfsgegevens):

- o Als **Controle WTF** op *Ja* staat, moet de som van aktewerkplek-WTF's gelijk zijn aan de akte-WTF.
- o Als **Controle WTF** op *Nee* staat, kunt u geen WTF bij de aktewerkplek opgeven.

#### **Opmerkingen over samenhang akten en aanstellingen**

Als u aktegegevens muteert, gelden de volgende opmerkingen voor de samenhang tussen de op te voeren gegevens van de akte en die van de bestaande gegevens van de bijbehorende aanstellingen:

- De periode van de akte moet gelijk zijn aan die van de bijbehorende aanstellingen.
- De aanstellingsgrondslag van de akte moet gelijk zijn aan die van de bijbehorende aanstellingen.
- Het type aanstelling van de akte moet gelijk zijn aan die van de bijbehorende aanstellingen.
- De functie van de akte moet gelijk zijn aan die van de bijbehorende aanstellingen.
- De WTF week van de akte moet op enig peilmoment (gedurende de looptijd van de akte) gelijk zijn aan de WTF week van de aanstellingen.
- De reden vervanging van de akte moet gelijk zijn aan de reden vervanging van de bijbehorende aanstelling(en).
- Op de akte moet de afwezige zijn ingevuld als bij de bijbehorende aanstellingen een afwezige is opgegeven. De afwezige medewerker vermeld op de akte, moet dezelfde persoon zijn als die van de bijbehorende aanstelling(en).

#### **Onderhouden aktegegevens**

In de sectie *Akte* muteert u de gegevens van de akte.

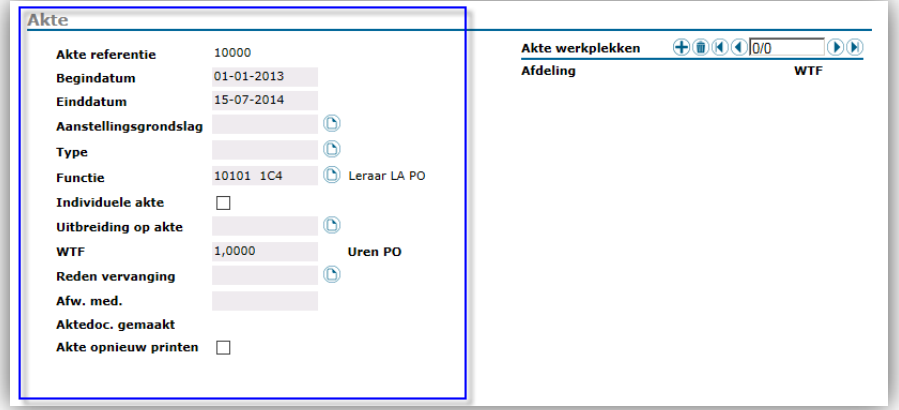

- 1. Selecteer de medewerker.
- 2. Klik op **Akte details**. Het pop-upscherm opent.
- 3. Wijzig de gegevens. Neem notie van alle opmerkingen op deze (help)pagina.

# **TAP**

- 4. Opvoeren van *Akte werkplekken* doet u in de betreffende subsectie.
- 5. Sla op via Gegevens naar de server sturen.
- 6. Sluit het scherm.

#### **Opmerkingen**

- Er zijn controles tussen de inhoud van de akte en die van de gekoppelde aanstellingen. Hierdoor zorgt het systeem dat er na het muteren van de akte geen inconsistenties meer zijn tussen de akte en de gekoppelde aanstellingen.
	- o Bij het muteren van aanstellingen geeft het systeem alleen waarschuwingen over inconsistenties tussen de akte en aanstelling(en).
	- o Bij het muteren van de akte geeft het systeem ook blokkerende meldingen.
- De begin en einddatum van de akte mag niet liggen na de datum-uit-dienst van de medewerker.
- U moet de **WTF** invullen. Dit betreft de som van de WTF dagen (= WTF week). De waarde mag niet groter zijn dan 1,2.
- Bij het gebruiken van **Individuele akte** (vinkbox) en **Uitbreiding op akte** (gegevensveld) geldt:
	- o Als **Individuele akte** niet is aangevinkt, maakt het systeem een *Uitbreiding* of een *Verzamelakte* aan, mits dit toegestaan vanuit de instellingen bij de *Default bedrijfsgegevens*.
	- o Als uw organisatie geen verzamelakten gebruikt, is het verplicht om ofwel de indicator **Individuele akte** te activeren of het veld **Uitbreiding op akte** in te vullen.
- Een uitbreiding op een *Individuele akte* voert u op door een aanstelling aan te maken waarbij:
	- o De looptijd van de aanstelling binnen die van de bestaande *Individuele akte* valt.
	- o De indicator **Individuele akte** niet is geactiveerd.
	- o De *Individuele akte* moet zijn gegenereerd.
- U kunt geen uitbreiding aan een bestaande uitbreiding koppelen.
- Als u een uitbreiding heeft opgevoerd, mag de akte niet naar zichzelf verwijzen.
- U kunt de akte van een aanstelling met uitbreidingen niet verwijderen. U moet eerst de uitbreidingen ontkoppelen van de aanstelling.

#### **Informatie voor de invoer van gegevens**

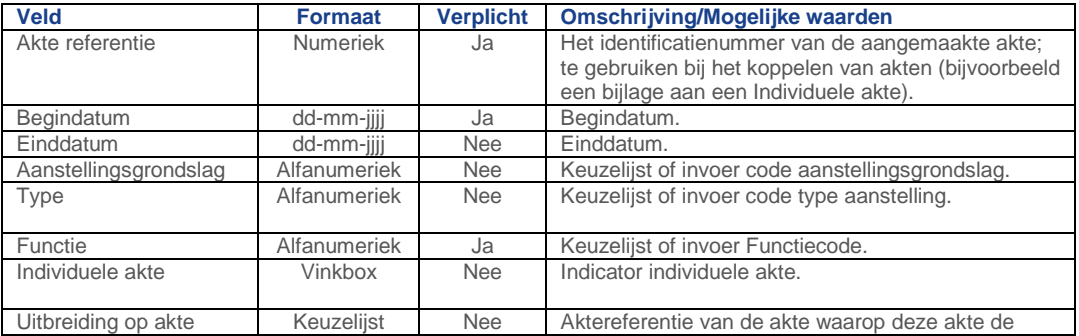

### raei

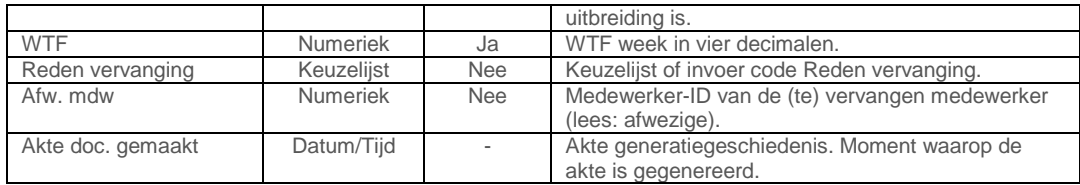

#### **Aktewerkplekken onderhouden**

U onderhoudt de aktewerkplekken (afdelingen) van de medewerker in de subsectie Aktewerkplekken. Toevoegen en verwijderen van de aktewerkplekken doet u handmatig (zie Opmerkingen).

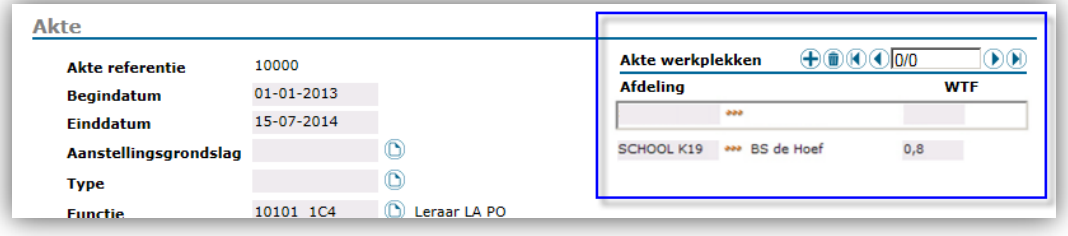

- 1. Selecteer de medewerker.
- 2. Klik op **Akte details**. Het pop-upscherm opent.
- 3. Selecteer de juiste akte.
- 4. Klik op Exemplaar toevoegen.
- 5. Voer de afdelingscode in of selecteer de afdeling via de keuzelijst.
- 6. Vul de WTF in.
- 7. Sla op via Gegevens naar de server sturen.
- 8. Sluit het scherm.

#### **Opmerkingen**

- Bij het selecteren van de akte werkplek (afdeling) kunt u, mits dit is toegestaan in de default bedrijfsgegevens, afwijken van de afdelingen die bij de aanstelling(en) staan vermeld. Dit doet u bijvoorbeeld als op de akte het bestuur moet komen in plaats van de school.
- Het onderhouden van aktewerkplekken hangt af van de instellingen onder de default bedrijfsgegevens:
	- o Bij de default bedrijfsgegevens zijn instellingen voor uit te voeren controles tussen de akte werkplekken en de aanstellingen. Deze geven aan of de akte werkplek een functionele inzet is (zoals in PO en VO, waar de afdelingen waarvoor de inzet geldt, op de akte komen te staan) of dat het een hiërarchische afdeling is, waarbij de werkplek op de akte anders is dan de afdeling van de aanstelling.
	- o Als **Overnemen afdeling** op *Ja* staat, plaatst het systeem de afdeling van de eerste aanstelling in de sectie *Akte werkplekken*.
	- o Als **Overnemen WTF** op *Ja* staat, neemt het systeem ook de WTF van die eerste aanstelling mee.

• Als u meerdere aanstellingen verantwoordt op de akte en daar gelden verschillende werkplekken (zonder/met werktijdfactor) voor, dan moet u deze afdelingen handmatig toevoegen.

#### **Informatie voor de invoer van gegevens**

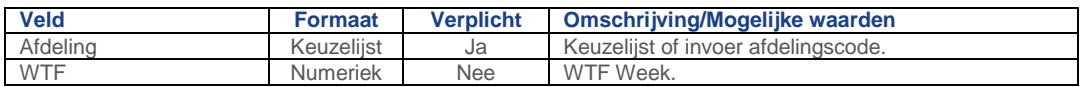

#### Gekoppelde aanstellingen raadplegen

In de sectie Aanstellingen raadpleegt u de gegevens van de gekoppelde aanstellingen.

Gebruik de knop **Aanstelling raadplegen** om uitgebreide informatie van de betreffende aanstelling te bekijken.

#### **Informatie over de getoonde gegevens**

<span id="page-27-0"></span>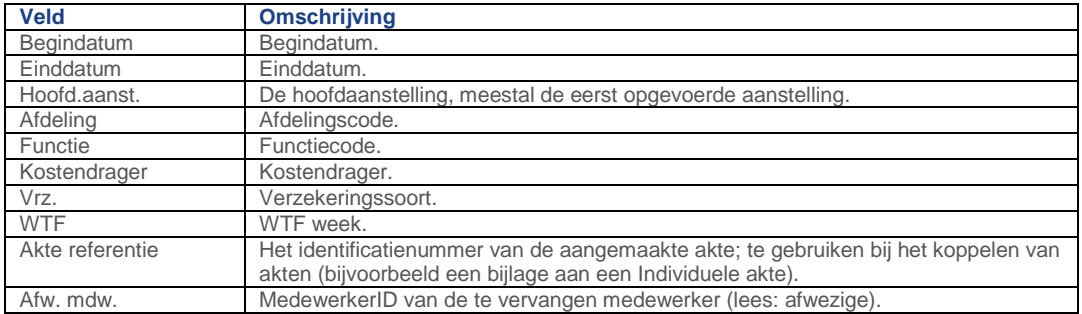

#### Akte selecteren

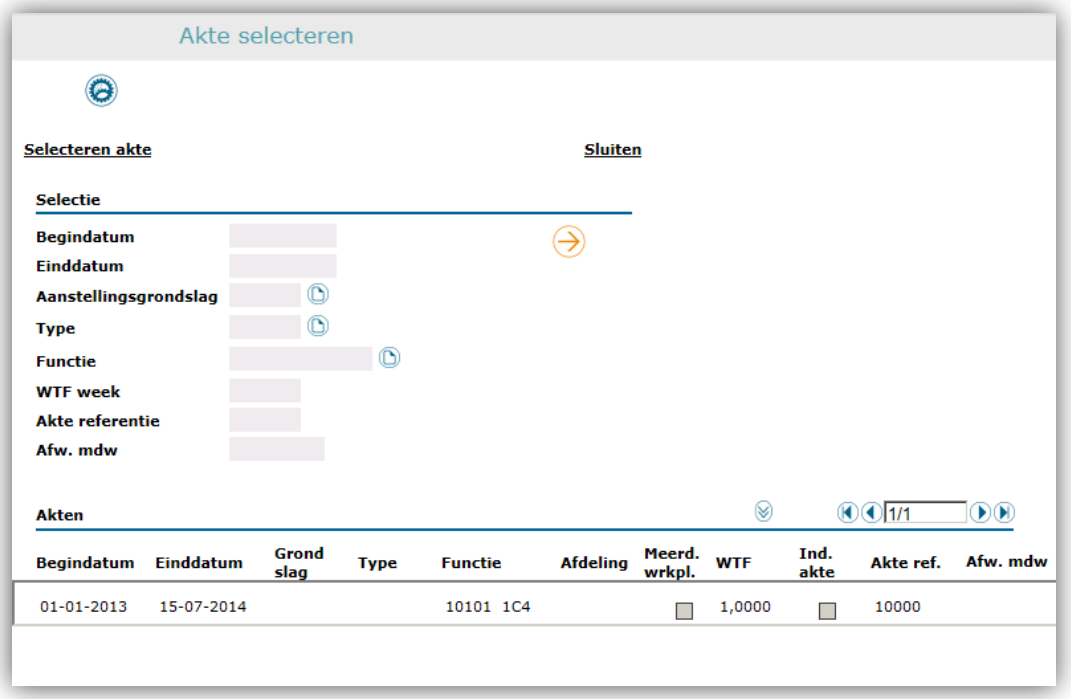

Via dit pop-upscherm kunt u een akte selecteren. Om sneller de betreffende akte te vinden, heeft u beschikking over diverse filters.

#### **Een akte selecteren**

- 1. Open het **Akte kiezen** scherm.
- 2. Maak zo nodig gebruik van de filteropties.
	- o Als u een akte zoekt, kunt u gebruik maken van diverse criteria om het zoekresultaat te filteren.
	- o Klik op **Selectie uitvoeren** om de zoek actie te starten.
	- o U kunt de aktegegevens bekijken via **Akte raadplegen**.
	- o Als u het scherm wilt verlaten zonder een akte te koppelen, klikt u op **Sluiten**.
- 3. Selecteer de juiste akte en klik op **Selecteren akte**. Het scherm sluit.

#### **Sectie Selectie (filter)**

In deze sectie staan de filters waarmee u de juiste akte snel kunt vinden. Selecteren doet u in de sectie *Akten*.

#### **Informatie voor het gebruik van het filter**

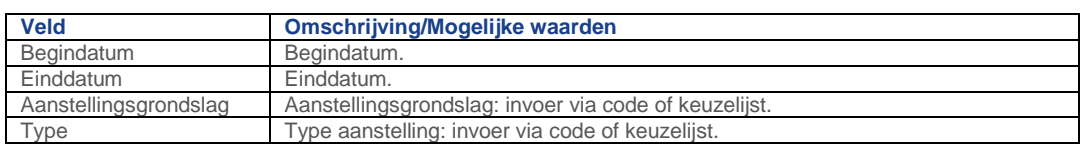

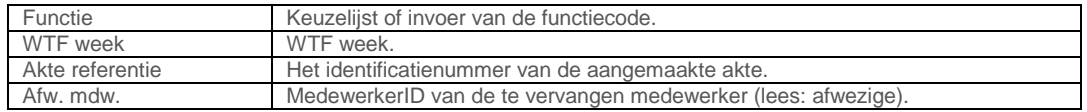

#### **Sectie Akten**

In deze sectie ziet u het resultaat van uw selectie, al dan niet met toegepaste filtering. Met deze aktegegevens kunt u de juiste keuze maken. U kunt deze gegevens alleen raadplegen. Als u meer informatie over een akte wilt hebben, klikt u op **Akte raadplegen**.

#### **Informatie van de getoonde gegevens (sectie Akten)**

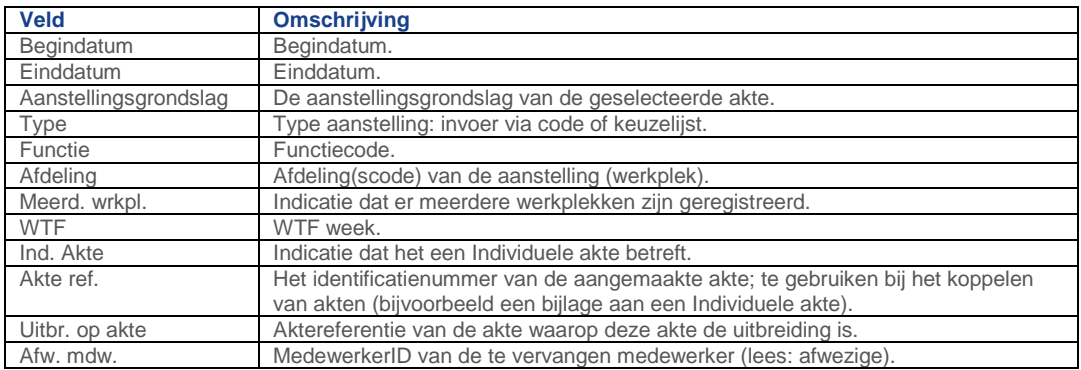

#### **Detailscherm Akte raadplegen**

In dit detailscherm ziet u uitgebreide informatie over de geselecteerde akte.

#### **Informatie over de getoonde gegevens (detailscherm Akte)**

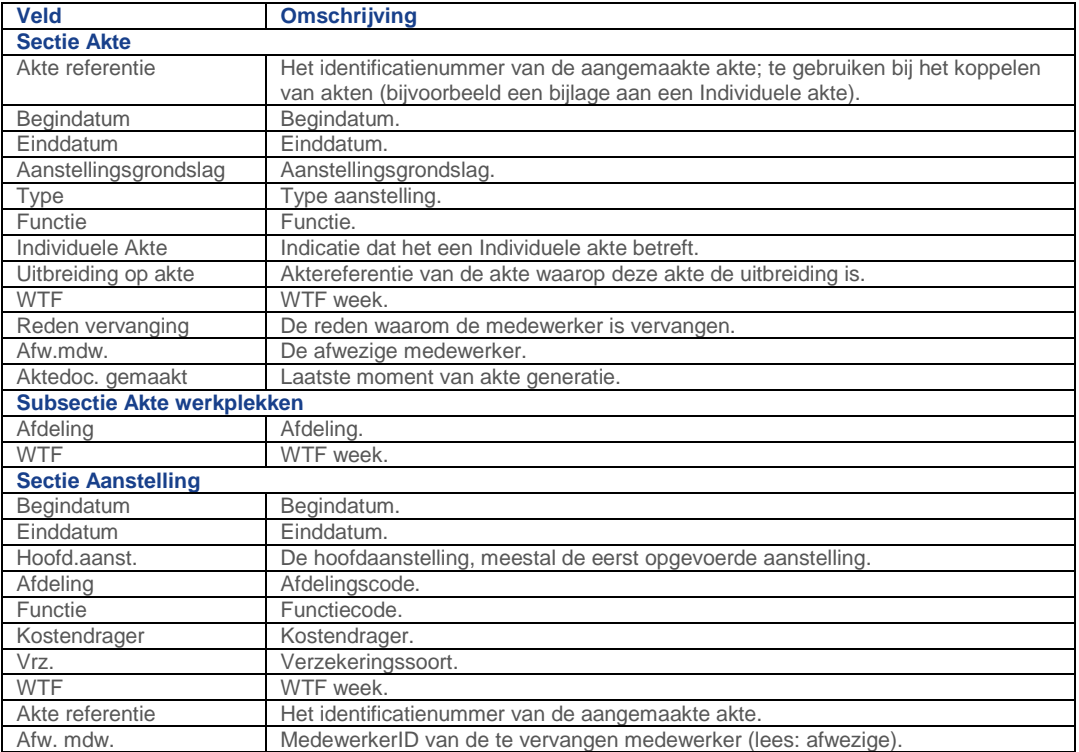

#### Aktedocumenten genereren en ophalen aktebestanden

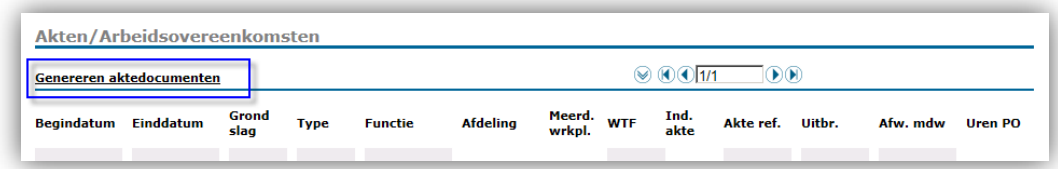

Het genereren van aktedocumenten is een generiek proces. U start dit via de knop **Genereren aktedocumenten**. De aktebestanden haalt u op via de functie *Zenden en Ontvangen* van Youforce. Zie de betreffende [paragraaf.](#page-31-1)

### <span id="page-30-0"></span>6. Dienstverband beëindigen

**Pad: Personeelsmanagement | Personeelsacties | Beëindiging | Dienstverband beëindigen.**

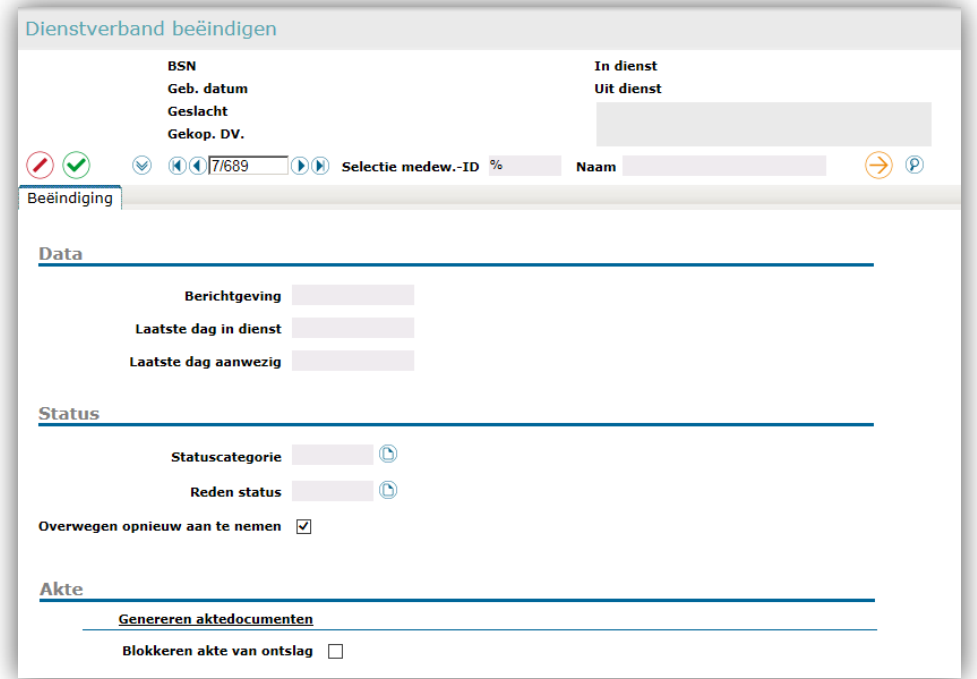

#### **Sectie Akte**

In deze sectie kunt u voor de medewerker aangeven dat het systeem bij het beëindigen van het dienstverband wel of geen *Akte van Ontslag* moet aanmaken tijdens het aktegeneratieproces.

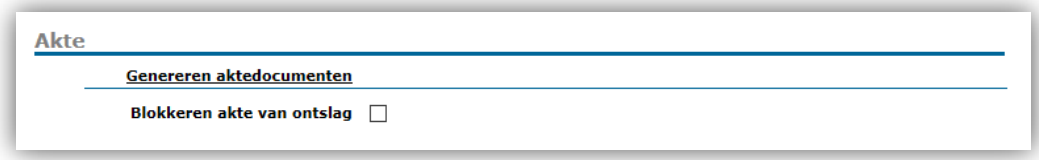

#### **Informatie voor de invoer van gegevens**

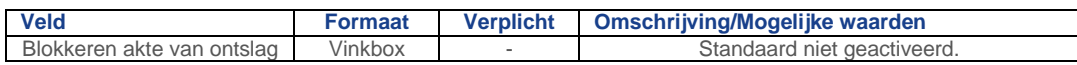

### <span id="page-31-0"></span>7. Beëindigen (dienstverband) ongedaan maken

#### **Pad: Personeelsmanagement | Personeelsacties | Beëindiging | Beëindiging ongedaan maken.**

In het geval dat u de beëindiging van het dienstverband ongedaan maakt, volgt de volgende aan akten gerelateerde systeemactie:

<span id="page-31-1"></span>• Het deactiveren van de indicator **Blokkeren akte van ontslag** op de pagina *Dienstverband beëindigen*.

### Aktedocumenten genereren en ophalen

Om tot de uiteindelijke akten voor een medewerker te komen, moet u de zogenaamde aktedocumenten genereren. U kunt dit doen per medewerker of per populatie. Vervolgens haalt u de aktebestanden op via de *Zenden en Ontvangen* functionaliteit van Youforce.

Een aktedocument bevat één of meerdere akten. Dit zijn akten van een bepaald type:

- Individuele akte = Ook wel Akte van Benoeming, Akte van Aanstelling of Arbeidsovereenkomst.
- *Bijlage* = De uitbreiding op een individuele akte; ook wel *Aanhangsel* of *Addendum* genoemd.
- *Verzamelakte* = Een verzamelakte voor meerdere (kort lopende) aanstellingen.
- Akte van ontslag = De akte van ontslag of ontslagbevestiging.

#### **Opmerkingen over aktegegevens en aktedocumenten**

- De aanmaak van een akte gebeurt automatisch vanuit de volgende processen:
	- o Het invoeren van een (vervangings)aanstelling.
	- o Het beëindigen van het dienstverband.

# rae:

Vervolgens kunt u de aktedocumenten genereren.

- Als u een (vervangings)aanstelling heeft gewijzigd, moet u eerst de aktegegevens handmatig bijwerken. De wijziging leidt niet automatisch tot nieuwe aktedocumenten. U moet deze na het bijwerken van de aktegegevens opnieuw genereren.
- Een akte komt voort uit de aktedocumenten. Niet rechtstreeks vanuit (vervangings)aanstellingen. U moet eerst de aktedocumenten genereren.
- Het wijzigen van aktegegevens leidt niet direct tot nieuwe aktedocumenten. U moet deze na het bijwerken van de gegevens opnieuw genereren.

#### **Opmerkingen over aktetypen**

- Voor een verzamelakte geldt dat het systeem er twee aanmaakt als de medewerker in de gewenste periode een salariswijziging (niet zijnde een periodiek!) heeft gehad.
- U kunt alleen aktedocumenten voor de aanstellingen van een medewerker genereren als:
	- o De indicator **Blokkeren akten** op medewerkerniveau niet is geactiveerd;
	- o De betrokken aanstellingen een verwijzing hebben naar een akte (**Akte referentie**).
	- o De datum van aanmaken akte recenter is dan de datum van de laatste aktegeneratie.

#### **Opmerkingen over uitbreidingen (aktebijlagen)**

- De akten voor een uitbreiding (bijlage) is alleen te vervaardigen als de bijbehorende *Individuele akte* bestaat met zijn *Akte referentie* en tevens dat deze is gegenereerd.
- In de diverse onderwijssectoren heeft een bijlage een andere betekenis:
	- Binnen het HBO en MBO is het gebruikelijk om elke akte die een uitbreiding is op een *Individuele akte*, te verantwoorden op een aparte enkelvoudige bijlage.
	- o Binnen PO is het gebruikelijk om meerdere akten die een uitbreiding zijn van een *Individuele akte*, gezamenlijk te verantwoorden op een verzamelbijlage.

Dit legt u vast bij de Default bedrijfsgegevens voor uw organisatie.

### <span id="page-32-0"></span>1. Genereren aktedocumenten voor de medewerker

#### Eerste print

#### **Pad: diverse locaties.**

Het genereren van aktendocumenten is een voorbereiding op het daadwerkelijk printen van de akten. Het daadwerkelijk printen doet u nadat u de aktebestanden (MS Word documenten) op Youforce hebt opgehaald.

U kunt, afhankelijk van uw werkzaamheden, akten genereren voor een individuele medewerker vanaf één van de volgende pagina's:

- Aanstellingen.
- Vervangingen.

- Akten/Arbeidsovereenkomsten
- Dienstverband beëindigen.

U start het proces door op de betreffende pagina te klikken op de knop **Genereren aktedocumenten**.

**Let op:** Om te zorgen dat u de *Bijlagen* correct genereert, moet u altijd eerst, of in ieder geval gelijktijdig, de bijbehorende *Individuele akten* genereren.

#### **Akte documenten genereren**

Deze functie is afhankelijk van een aantal parameters. Neem notie van de bovenstaande opmerkingen.

Als u de aktegeneratie start, maakt het systeem op de achtergrond de benodigde gegevensset voor het geselecteerde type akte aan en plaatst deze in een aktedocument.

Vervolgens voegt het systeem automatisch de aangemaakte aktedocumenten samen in een zogeheten XML-bestand. Dit bestand is de basis voor mailmerging: het overbrengen van aktegegevens naar uw aktetemplates. Ook dit is een automatisch proces.

Dit levert uiteindelijk het aktebestand op: een Microsoft Word-document met alle daadwerkelijke akten van een bepaald aktetype voor het betreffende bestuur. Om dit bestand op te halen gebruikt u het proces *Zenden en Ontvangen* op **Youforce**. U kunt de akten vervolgens printen en overhandigen.

**Let op:** Als u direct na uw mutatie op de aktegegevens het aktedocument genereert en later nog een wijziging doorvoert en weer het aktedocument genereert, krijgt u twee documenten.

1. Klik op **Genereren aktedocumenten**. Het pop-upscherm opent.

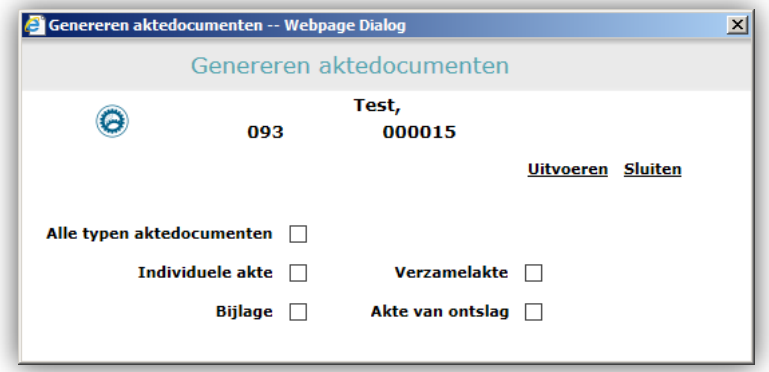

- 2. Geef aan welk type akte u wilt genereren.
- 3. Klik op **Uitvoeren**.

Het bijwerkrapport geeft meldingen over de gegenereerde aktedocumenten. Tevens ziet u hier de nummering van de aktedocumenten.

4. U kunt in een later stadium naar Youforce gaan om de aktebestanden op te halen.

#### Opnieuw printen

#### **Pad: Akten/Arbeidsovereenkomsten | Popup-scherm Akte details.**

Voor het opnieuw printen van akten moet u twee acties uitvoeren:

- Het activeren van de vinkbox **Akte opnieuw printen** op het pop-upscherm *Akte details*.
- Het genereren van de aktendocumenten.

#### **Akte opnieuw printen**

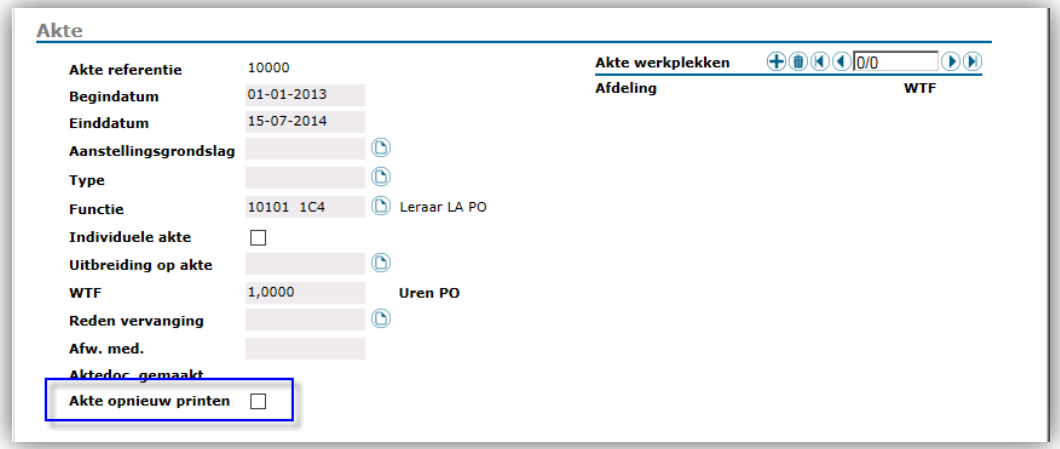

- 1. Ga naar de pagina *Akten/Arbeidsovereenkomsten*.
- 2. Selecteer de betreffende akte.
- 3. Klik in de exemplaarbalk op *Akte details*. Het popup-scherm opent.
- 4. Activeer de vinkbox **Akte opnieuw printen**. Als er geen timestamp in het veld **Aktedoc.gemaakt** staat, kunt u het aktedocument volgens het reguliere proces genereren. Zie paragraaf 7.1.1.
- 5. Klik op Gegevens naar server sturen.
- 6. Sluit het pop-upscherm.
- 7. Klik op **Genereren aktedocumenten**. Zie paragraaf 7.1.1.

### <span id="page-34-0"></span>2. Genereren aktedocumenten voor populaties

#### **Pad: Jobaanlevering | Jobbatch | Onderwijs Nieuw | Akten/Arbeidsovereenkomsten.**

Met de batch job *Genereren aktedocumenten* kunt u voor een populatie akten genereren. Vervolgens haalt u de aktebestanden op Youforce op.

#### **Opmerkingen**

- Voor deze functionaliteit moet de zogenaamde jobkaart zijn ingericht.
- De populaties die u wilt gebruiken, moeten zijn gedefinieerd (zie handleiding *Handleiding HRCE Inrichten Akten*).

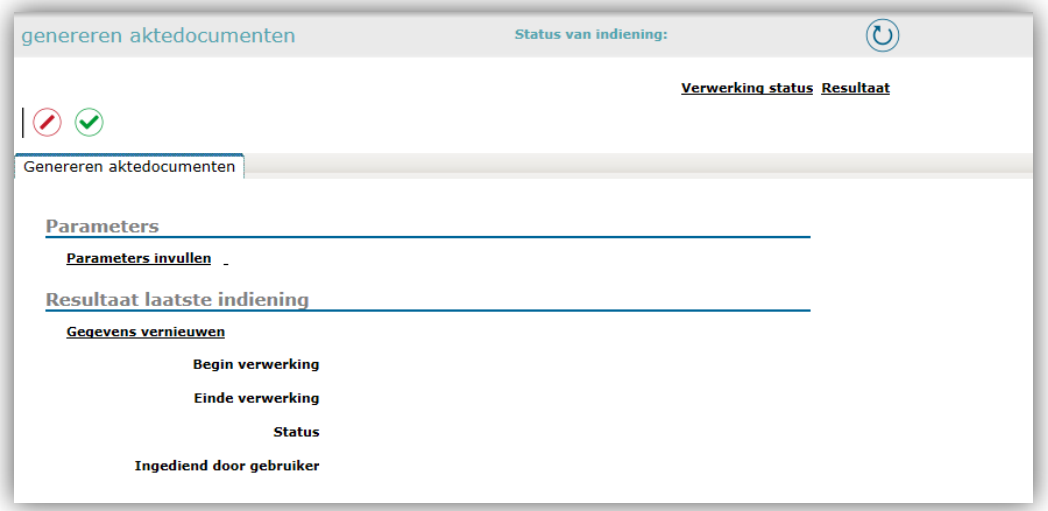

#### Genereren aktedocumenten

Let op: start geen nieuwe batch job als er nog een aanvraag loopt!

1. Ga naar de pagina *Genereren aktedocumenten* onder *Jobaanlevering*.

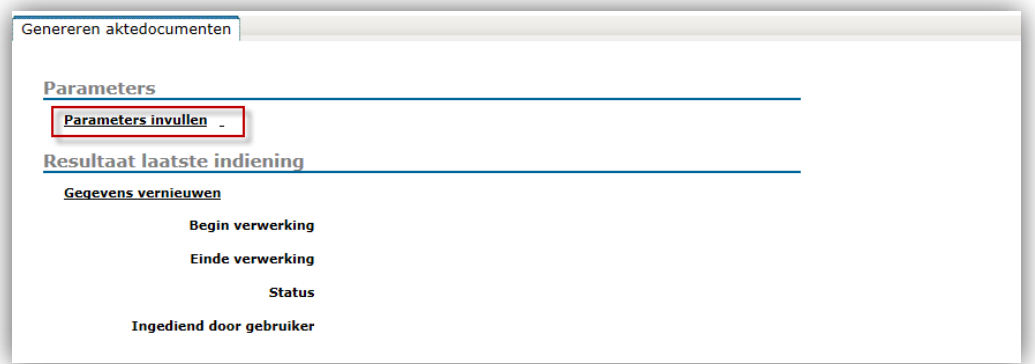

2. Klik op **Parameters invullen**. Het pop-upscherm opent.

### raet Г

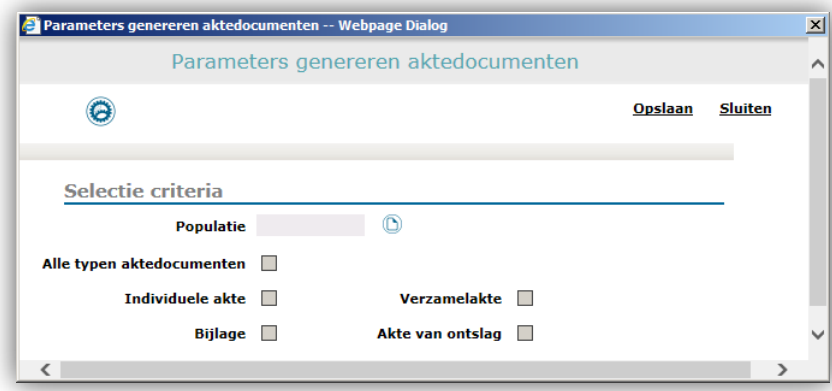

- 3. Selecteer de gewenste populatie.
- 4. Geef aan welke akte typen u wilt genereren.
- 5. Klik op **Opslaan**.
- 6. Sluit het pop-upscherm. U bent terug op het hoofdscherm.

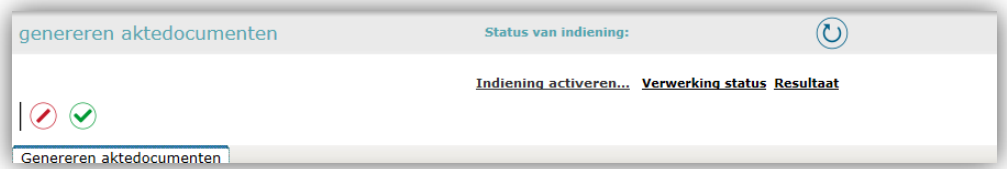

7. Klik op **Indiening activeren…**.

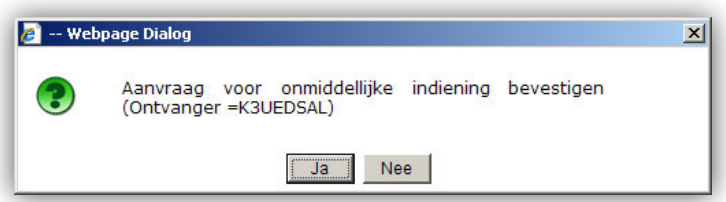

- 8. Klik op **Ja** ter bevestiging.
- 9. De batch job is nu gestart. U heeft onderstaande middelen voor controle van de voortgang. U kunt in een later stadium naar Youforce gaan om de aktebestanden op te halen.

#### Voortgang batch job controleren

U controleert de voortgang van de batch job op dezelfde pagina.

**Let op:** start geen nieuwe batch job als er nog een aanvraag loopt!

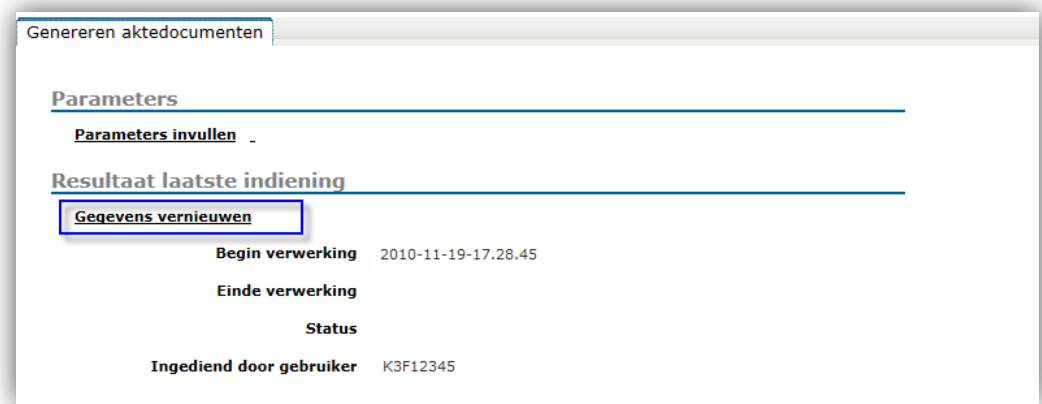

- 1. Zodra u de batch job heeft gestart, kunt u de status op het scherm krijgen door op **Gegevens vernieuwen** te klikken.
- 2. Het inhoud van het scherm is nu vernieuwd.

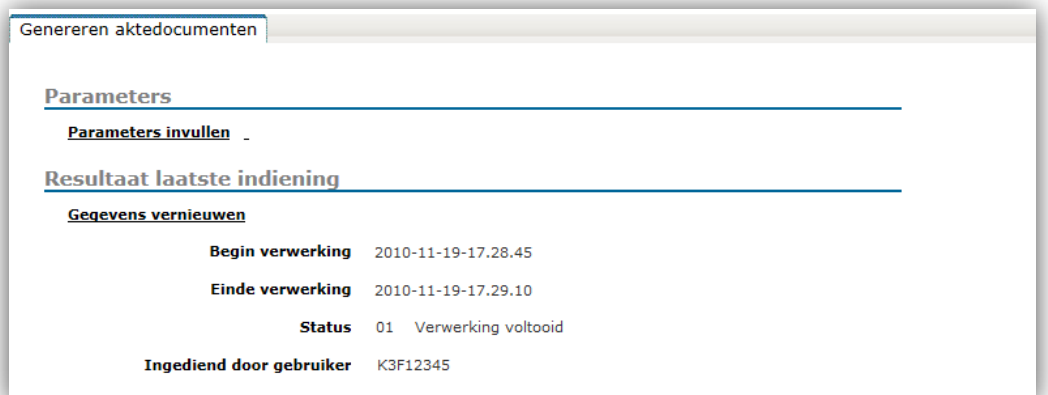

3. Als de einddatum nog niet van dit moment is, herhaalt u de handeling **Gegevens vernieuwen**.

#### **Opmerking**

Als u bij **Status** returncode 99 ziet staan, controleer dan of alle parameters juist zijn ingevoerd; zo moet u bijvoorbeeld een populatie hebben geselecteerd.

#### Batch job afbreken

Als u het verwerken wilt stoppen, of de verwerking duurt langer dan u verwacht, dan kunt de job annuleren.

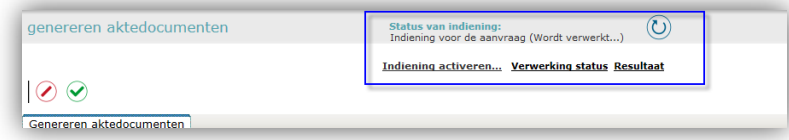

Dit doet u door op **Indiening annuleren** te klikken.

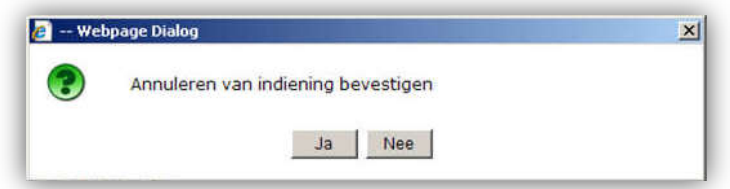

<span id="page-38-0"></span>Bevestig met *Ja*.

### 3. Ophalen en controleren aktebestanden

**Pad: Youforce | Bureaublad | Zenden en Ontvangen.**

#### Ophalen aktebestanden

Als het systeem de aktedocumenten heeft gegenereerd, kunt u de aktebestanden in een later stadium ophalen op **Youforce**. U gebruikt daar de functie *Zenden en Ontvangen*.

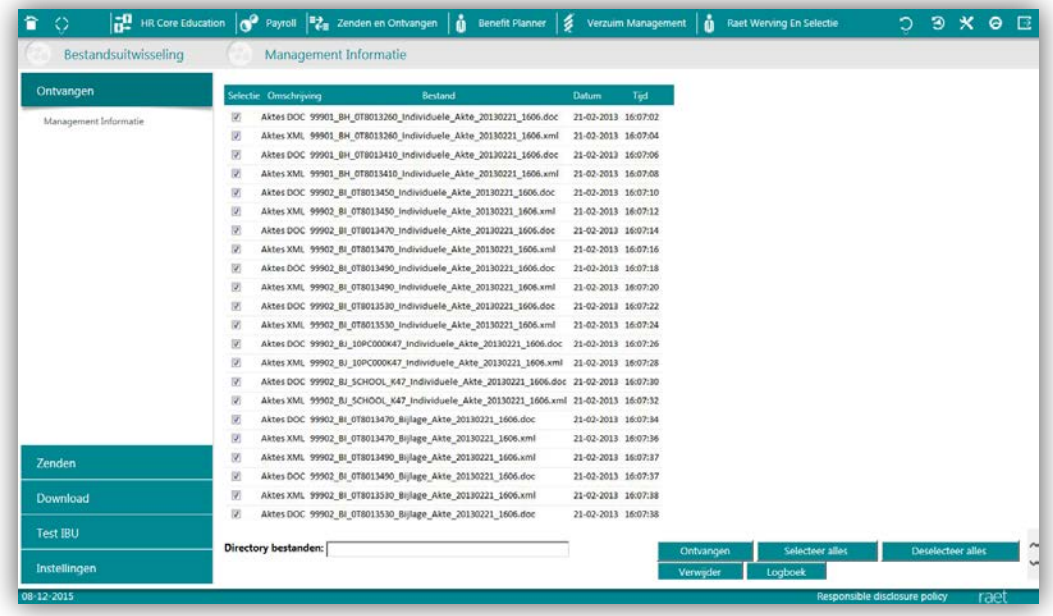

# rae<sup>-</sup>

#### **Aktebestanden ophalen**

Het ophalen van aktebestanden doet u op **Youforce**. Raadpleeg zo nodig de online help van **Youforce** voor details van deze functie.

#### **Opmerkingen**

- Afhankelijk van de bedrijfseigen instelling voor het splitsen van aktebestanden (MS Word) krijgt u die per aktetype als volgt beschikbaar:
	- o **Bestuur**: *aktebestanden* met alle akten voor alle medewerkers van het bestuur.
	- o **O.E.**: aktebestanden met alle akten voor alle medewerkers van die organisatorische eenheid. **Opmerking:** Als de akte géén of twee of meer werkplekken bevat, komt deze akte in het bestand voor het bestuur.
	- o **Medewerker**: aktebestanden per medewerker.
	- Sortering binnen aktebestanden:
		- o **Bestuur**: op O.E. (BRIN-nummer) en vervolgens medewerkernaam en aktedatum.
		- o **O.E.**: op medewerkernaam en aktedatum.
		- o **Medewerker**: op aktedatum.
- *Akten van Ontslag* vindt u altijd in het bestand voor het bestuur of in die van de medewerker; nooit in die voor de O.E.
- Naast het Microsoft Word-document, treft u hier ook het XML-bestand aan dat als bron diende voor het aktebestand (zelfde bestandsnaam, echter met extentie xml).

Meer informatie over de XML-bestanden vindt u in de *Handleiding Inrichten Akten*.

• Als er fouten zijn opgetreden, ziet u hier een XML-bestand met de fouten (Akte\_Errors\_JJJJMMDD\_UUMM.xml).

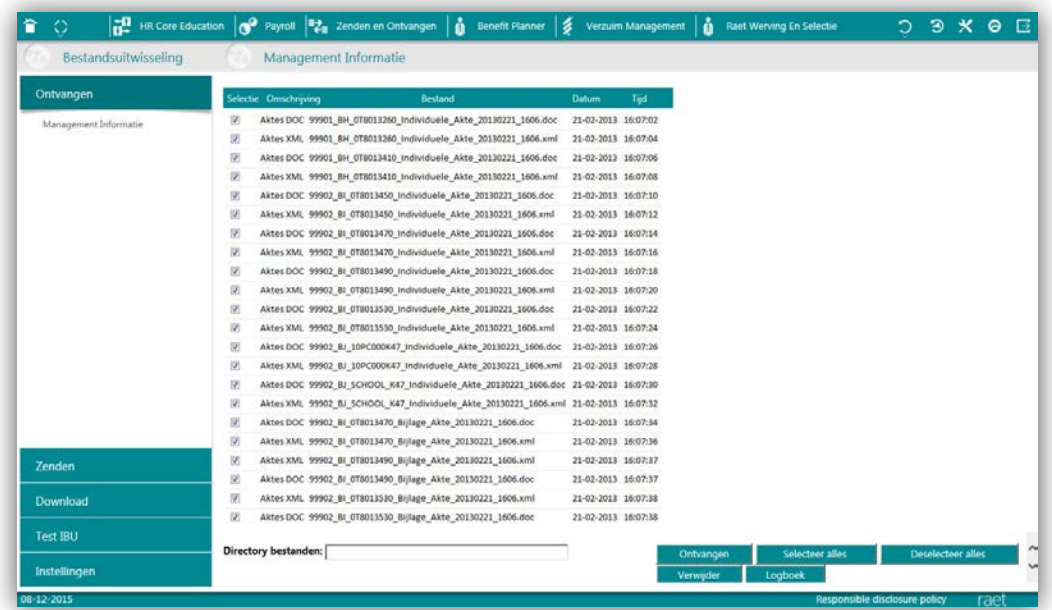

- 1. Ga naar Youforce | Zenden en Ontvangen | Ontvang | Management Informatie.
- 2. Vink de akten aan die u wilt downloaden of klik op **Selecteer Alles**.
- 3. Geef de directory op waar u deze bestanden wilt wegschrijven.
- 4. Klik op **Ontvangen**. De download start en vervolgens staan de bestanden in de opgegeven directory.

#### Controleren aktebestanden

Als er fouten zijn opgetreden bij het samenvoegen van de aktedocumenten en de aktetemplates, ziet u in de reeks aktebestanden een XML-bestand. In bestand vindt u per aktetype de informatie over de fouten.

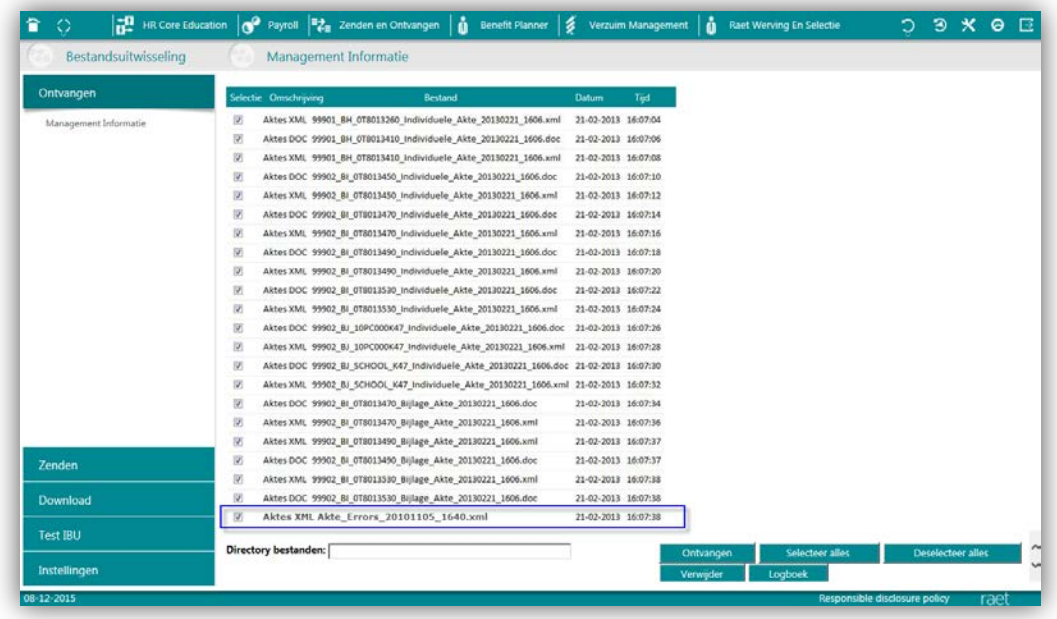

#### **De fout beoordelen**

1. Open het betreffende XML-bestand. Gebruik de rechter muistoets en open het bestand met Internet Explorer.

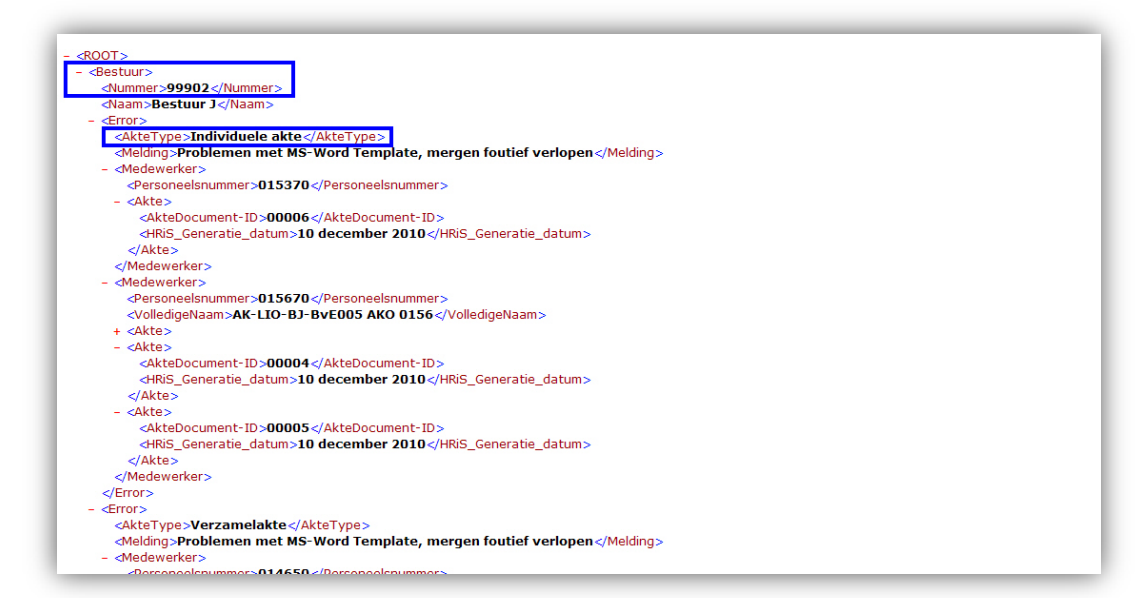

- 2. In de header van het XML-bestand ziet u bij welk bestuur de fout is opgetreden. In dit voorbeeld: *99902 – Bestuur J*.
- 3. Onder **AkteType** ziet u dat in dit voorbeeld de fout is opgetreden in een *Individuele akte*.
- 4. Kijk vervolgens naar de datum en tijd in de bestandsnaam van het Errorbestand. In dit voorbeeld: *Akte\_Errors\_20101105\_1640.xml*.
- 5. Kijk nu in de lijst van bestanden welke *Individuele akte* overeenkomt met het bestuur en datum/tijd van het Error-bestand. In dit voorbeeld: *99902\_BI\_Individuele\_Akte\_20101105\_1640.doc*.
- 6. Open het bestand om de foutmelding te bekijken. Bijvoorbeeld: "*In het gebruikte sjabloon komt een onbekend veld voor: 'AktedocumenID'*". De veldnaam moet 'Aktedocumen**t**ID' zijn.
- 7. Los de fout op.
- 8. Genereer het betreffende aktedocument nogmaals.

#### **Opmerking**

Het systeem meldt één fout per keer. Als er in een template meerdere fouten staan, krijgt u na het opnieuw genereren van de aktedocumenten wederom een melding. Controleer de aktetemplate altijd extra grondig als er een fout is opgetreden.

#### **Tip**

Een beschadigd aktebestand kan Microsoft Word laten vastlopen. Neem notitie van de volgende tip:

- Vermoedelijk is het aktebestand tijdens het bewerken beschadigd omdat:
	- o één van de (onzichtbare) samenvoegvelden per ongeluk is gewijzigd;
	- o de aktetemplate in Microsoft Word versie 7 is bewerkt.

In deze gevallen kan Microsoft Word vastlopen op een aktebestand.

- U kunt voordat u wijzigingen doorvoert in het aktebestand de samenvoegvelden uit het bestand verwijderen:
	- o Open het betreffende aktedocument;
	- o Gebruik de toetsencombinatie *Ctrl-A* om alles te selecteren;
	- o Druk op *F9* om alle velden te mergen;
	- o Gebruik de toetsencombinatie *Ctrl-Shift-F9* om alles binnen het document definitief te mergen.
- **Let op:** dit betreft uw te printen aktebestanden die u op Youforce ophaalt, dus niet uw Aktetemplates!
- **Opmerking:** u kunt aktetemplates niet bewerken in Microsoft Word 7.0.

### <span id="page-42-0"></span>4. Aktedocument volgen

Met deze functie kunt u de aktedocumenten volgen die met de functionaliteit *Akten/Arbeidsovereenkomsten* zijn gemaakt. Op het scherm *Aktedocument volgen* geeft u aan wanneer een akte is verzonden, retour is ontvangen of een rappel is verzonden. Tevens kunt u hier een aktedocument vervallen verklaren.

De waarden van de velden *Aktedoc.ID* (aktedocument-ID), het *Type document*, de *Timestamp*, de *Begin datum* en (eventueel) de *Eind datum* zijn afgeleid. De overige datumvelden en eventuele opmerkingen voert u zelf in. Het is mogelijk om op het *Aktedoc.ID* en het *Type document* te filteren.

Als een aktedocument nog geen einddatum heeft maar wél moet vervallen, geeft u dat hier aan. U kunt op het veld *Vervallen* filteren.

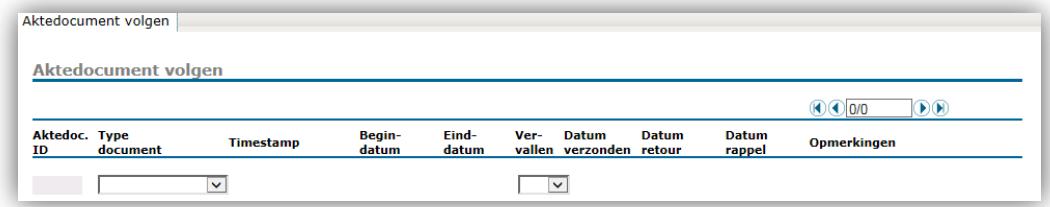

### <span id="page-43-0"></span>Bijlagen

### <span id="page-43-1"></span>1. Procesdiagram akten

Onderstaand diagram toont alle onderdelen binnen het gehele akteproces.

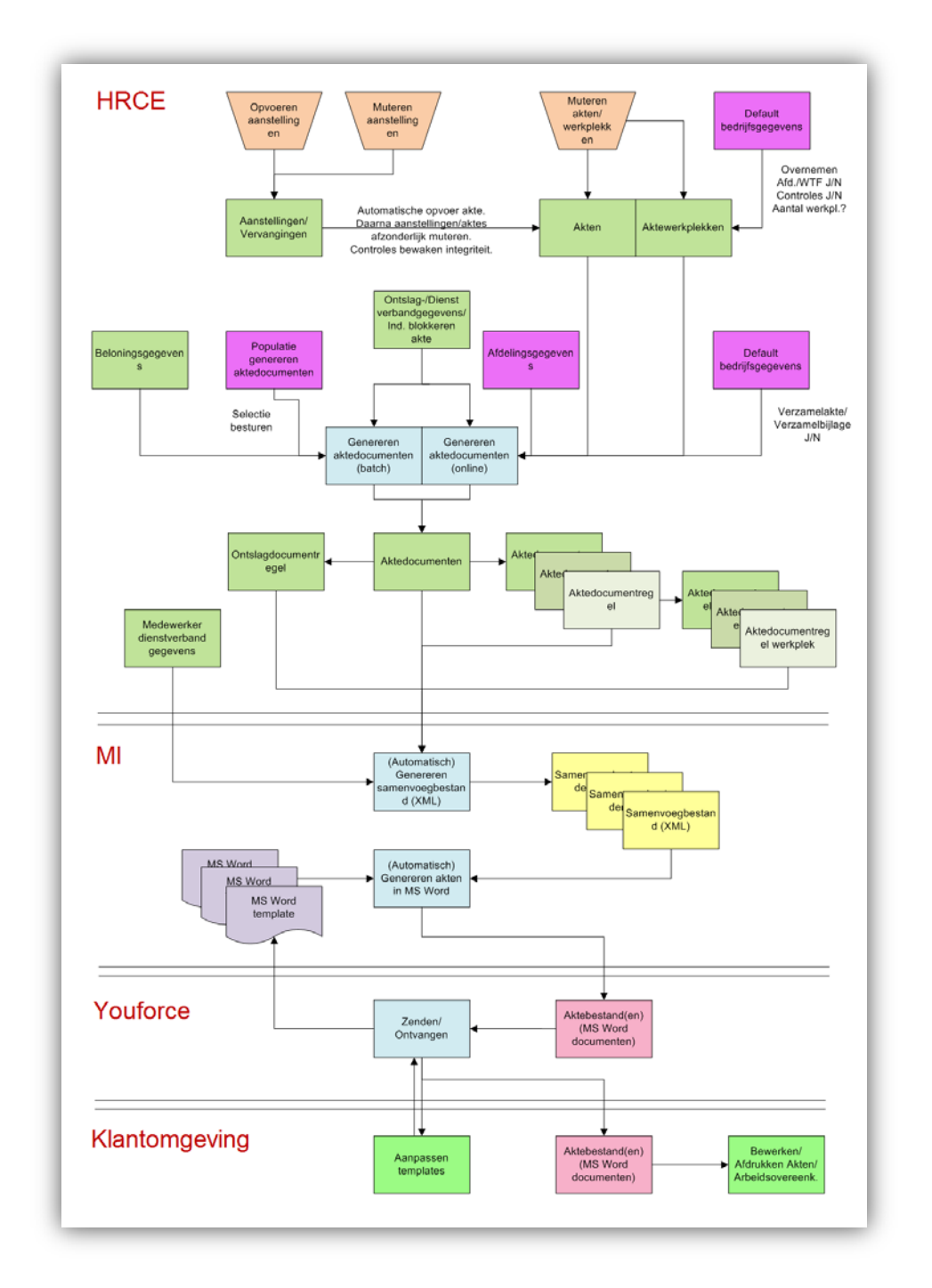

### <span id="page-44-0"></span>2. Relatie van aanstellingen en akten

Onderstaand voorbeeld toont voor één medewerker de relatie tussen zijn aanstellingen en akten.

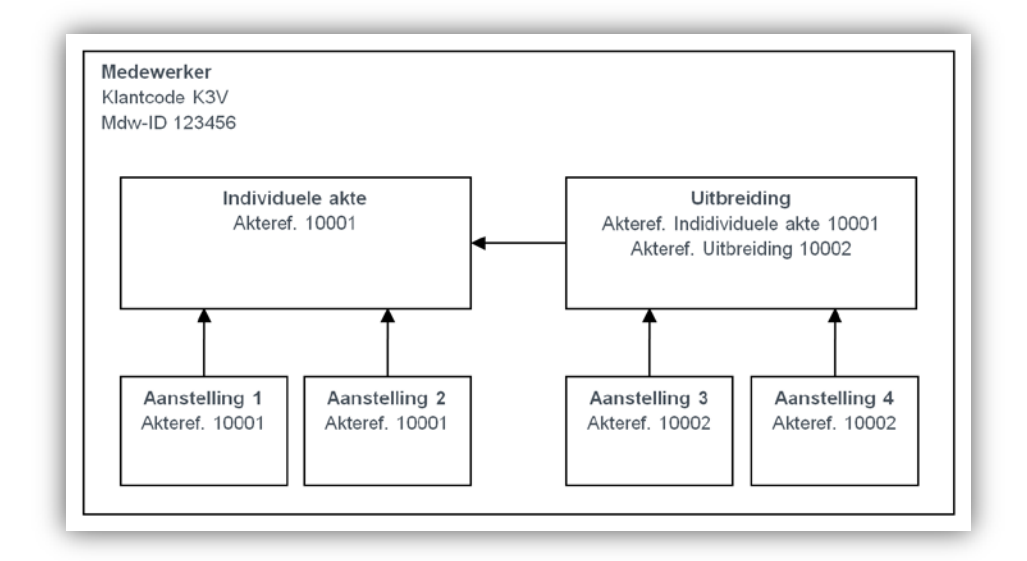

### <span id="page-45-0"></span>3. Relatie van looptijden aanstellingen en akten

Onderstaand voorbeeld toont voor één medewerker de relatie tussen de looptijd van zijn aanstellingen en akten.

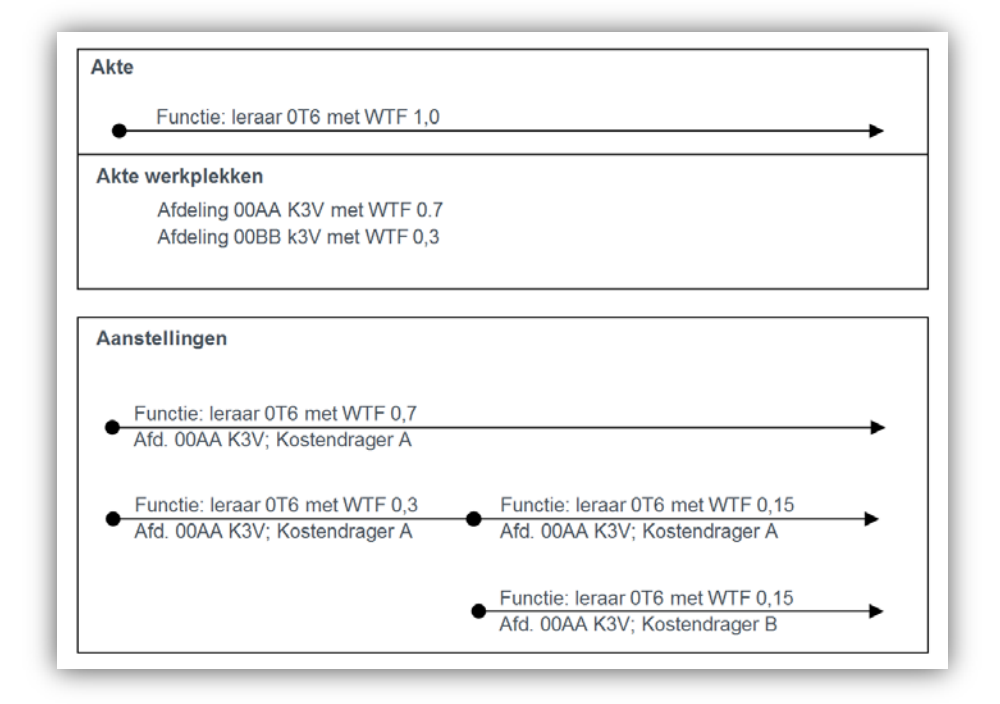